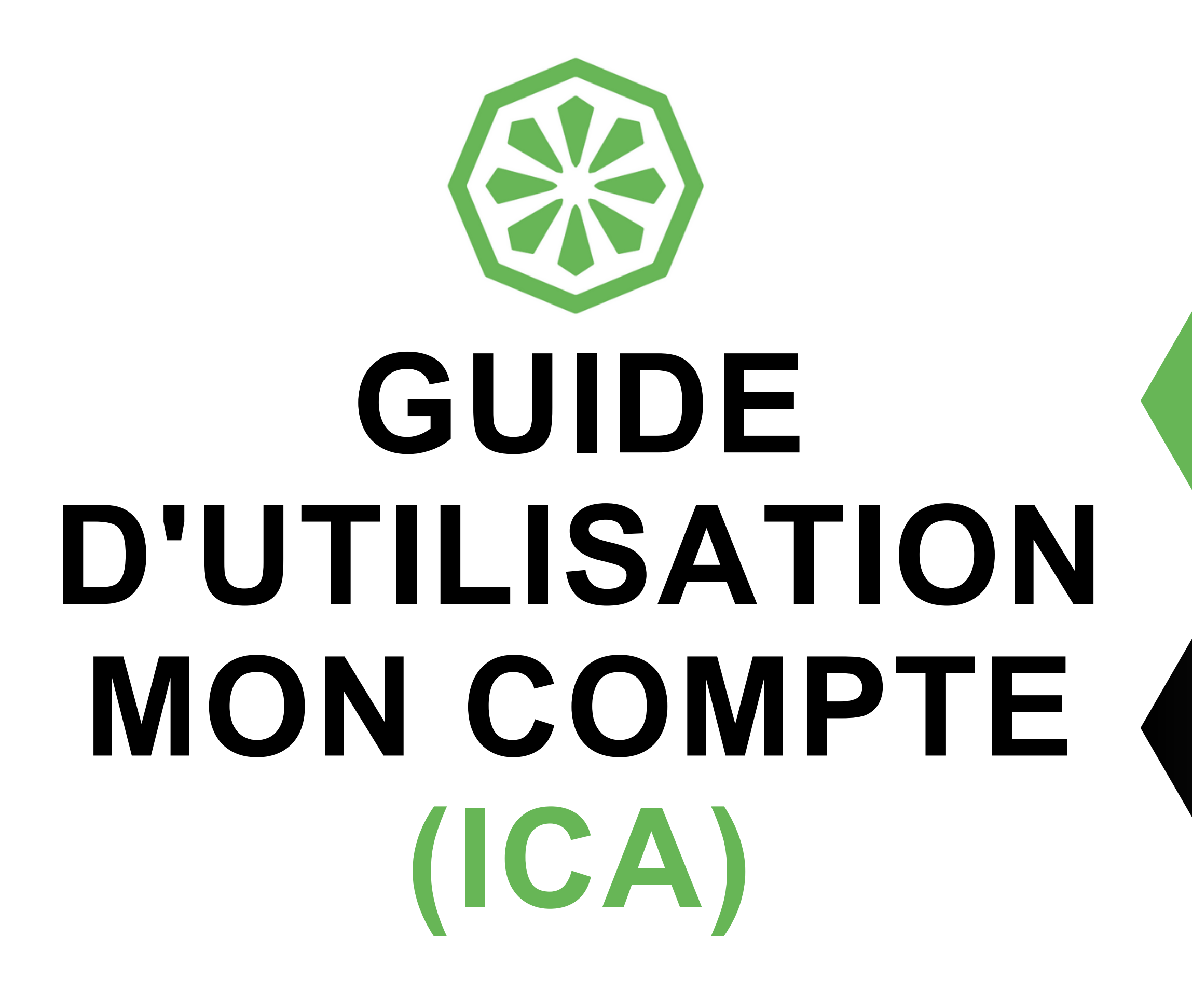

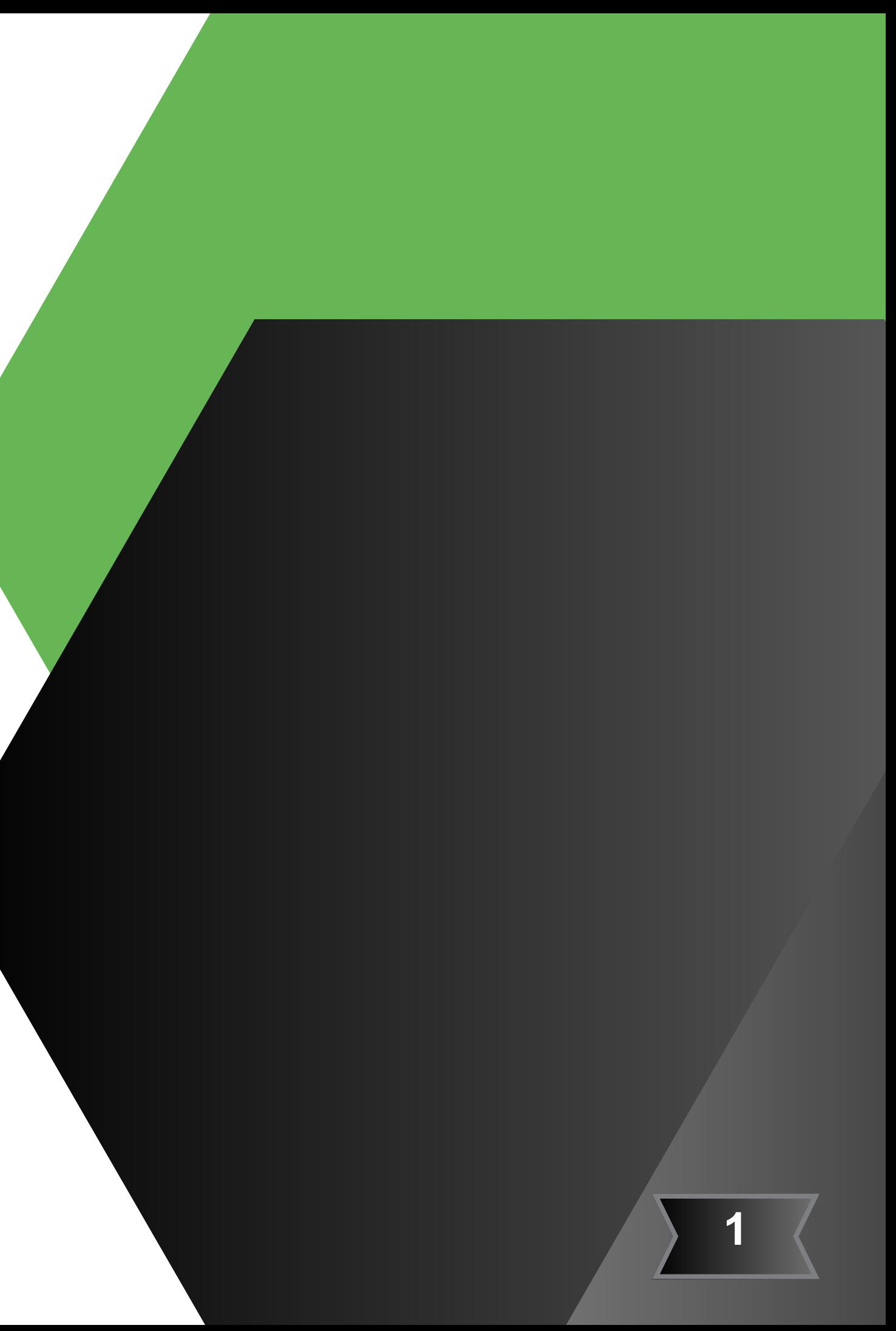

# **SOMMAIRE**

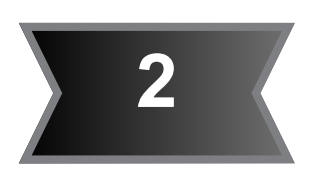

**[8](#page-18-0)**

**9** Commande

**[Page](#page-18-0) 19** [Suppression](#page-18-0) d'articles ou ajustement des [quantités](#page-18-0)

**[10](#page-23-0)**

**[Page](#page-27-0) 2**8 Astuce en cas de [difficulté](#page-27-0) de [connexion](#page-27-0)

**[11](#page-24-0)**

**[Page](#page-24-0) 25** Détails du compte - factures, [historique](#page-24-0) des [commandes,](#page-24-0) etc..

<span id="page-1-0"></span>**[1](#page-2-0)**

**[2](#page-3-0)**

**[3](#page-5-0)**

**[Page](#page-3-0) 4** [Connexion](#page-3-0) à "Mon [Compte"](#page-3-0)

**[Page](#page-2-0) 3** Accès à l'espace de [connexion](#page-2-0) "Mon [compte"](#page-2-0) à partir du site ICA

**[Page](#page-5-0) 6** Créer mon [compte](#page-5-0)

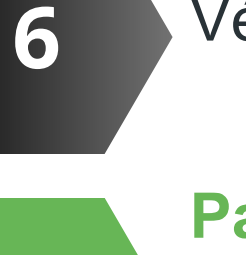

**[7](#page-17-0)**

**[Page](#page-17-0) 18** Détails du [contenu](#page-17-0) du panier

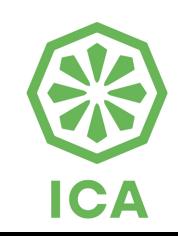

**[Page](#page-16-0) 17** [Vérification](#page-16-0) du contenu du panier

**[4](#page-7-0)**

**[5](#page-11-0)**

**[Page](#page-11-0) 12** [Recherche](#page-11-0) de références et liste de pièces [détachées](#page-11-0)

**[Page](#page-7-0) 8** Ajouter des articles [directement](#page-7-0) dans le panier par la [référence](#page-7-0)

**[Page](#page-20-0) 21** [Informations](#page-20-0) de paiement

**[Page](#page-19-0) 20** Détails de [livraison](#page-19-0)

**[Page](#page-21-0) 22 [C](#page-21-0)** Vérifier les détails et passer la [commande](#page-21-0)

**[A](#page-19-0)**

**[B](#page-20-0)**

[Confirmation](#page-23-0) de commande **[Page](#page-23-0) 24**

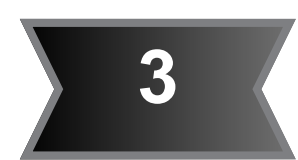

### En cliquant sur **"Espace Partenaires"** , accédez à l'espace de connexion.

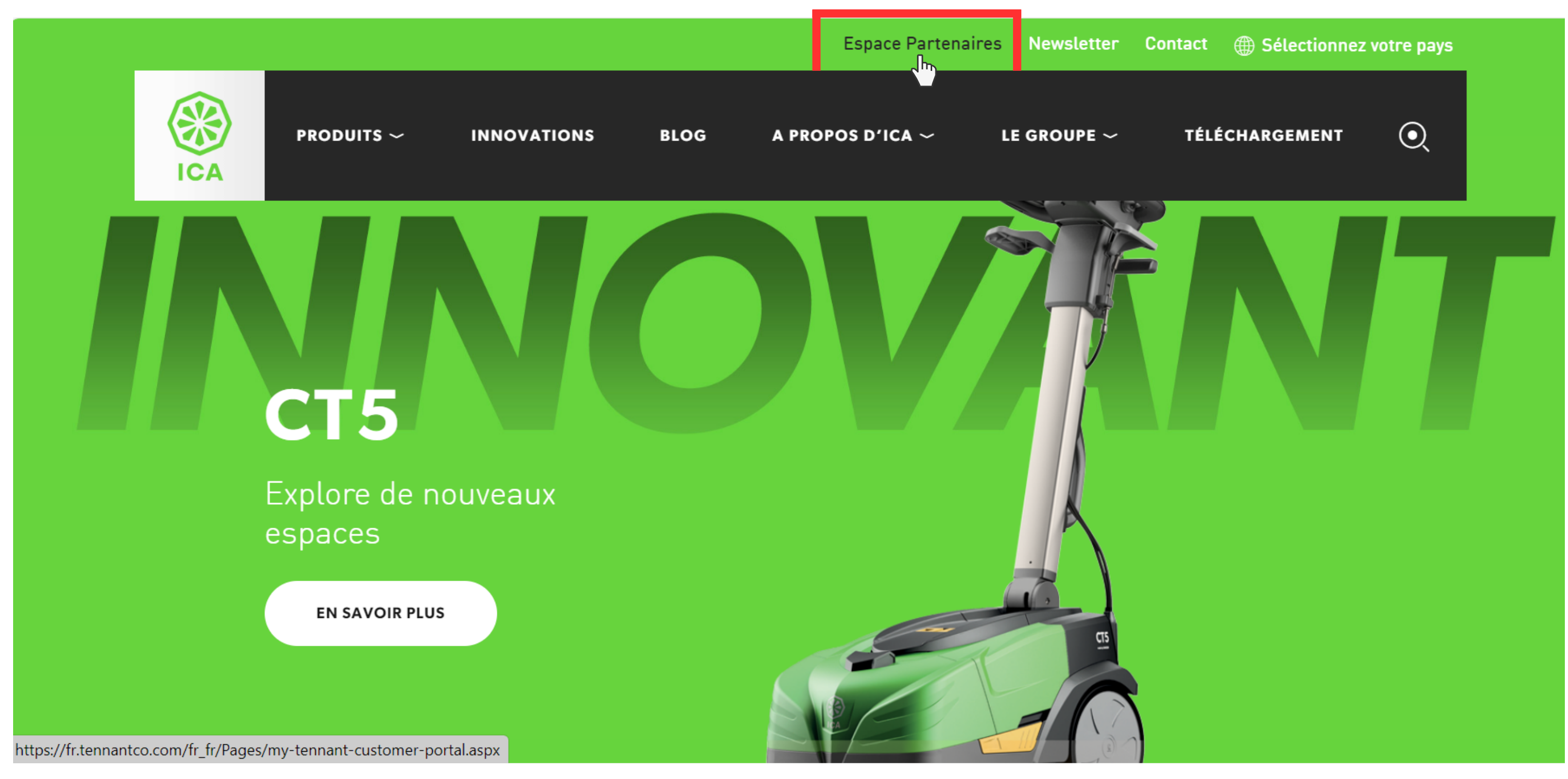

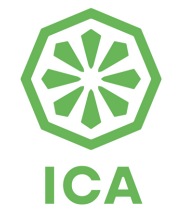

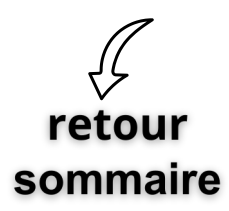

# <span id="page-2-0"></span>**Accès à l'espace de connexion "Mon compte" à partir du site ICA 1**

# **2 Connexion <sup>à</sup> "Mon Compte"**

Une fois redirigé(e) sur cette page, deux choix s'offrent à vous Vous avez déjà un compte sur **"Mon Compte" Identifiez-vous** en cliquant sur ce lien

<span id="page-3-0"></span>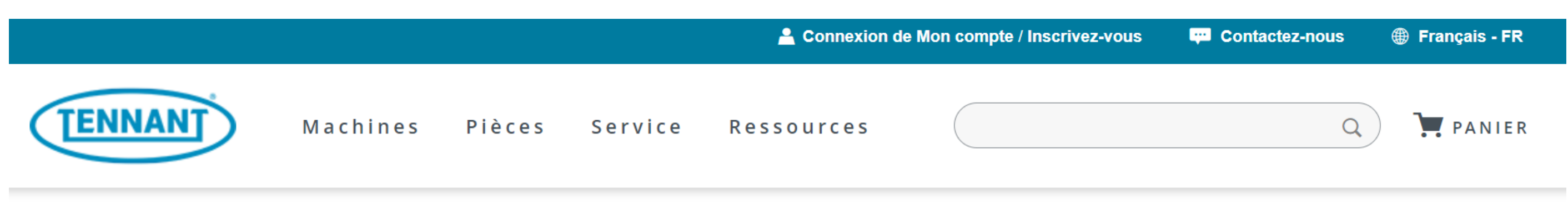

**Ressources Tennant** Home

## **Introduction à Mon Compte**

### **Qu'est-ce que Mon Compte?**

L'inscription à un compte auprès de Tennant Company présente de nombreux avantages, notamment :

- L'accès à l'historique de vos commandes et la réalisation des demandes de service.
- L'enregistrement de vos informations d'expédition et de paiement pour une commande plus rapide à l'avenir.
- L'accès à la documentation et aux ressources Tennant sécurisées.

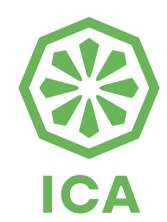

**NOUVEAU CLIENT** 

Créer un compte

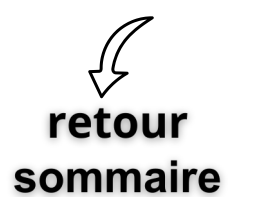

## **Connexion à Mon Compte**

**CLIENT RÉCURRENT** 

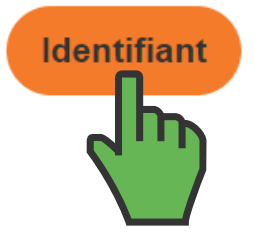

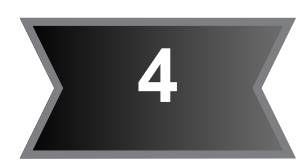

**5**

<span id="page-4-0"></span>**2**

*Astuce en cas de difficulté de [connexion](#page-27-0)*

Vous serez directement redirigé(e) vers la page de connexion

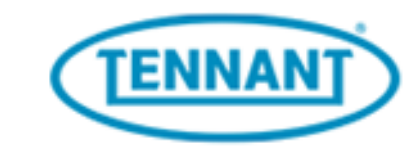

## **Connexion à mon compte**

Veuillez saisir votre adresse électronique et votre mot de passe pour vous connecter.

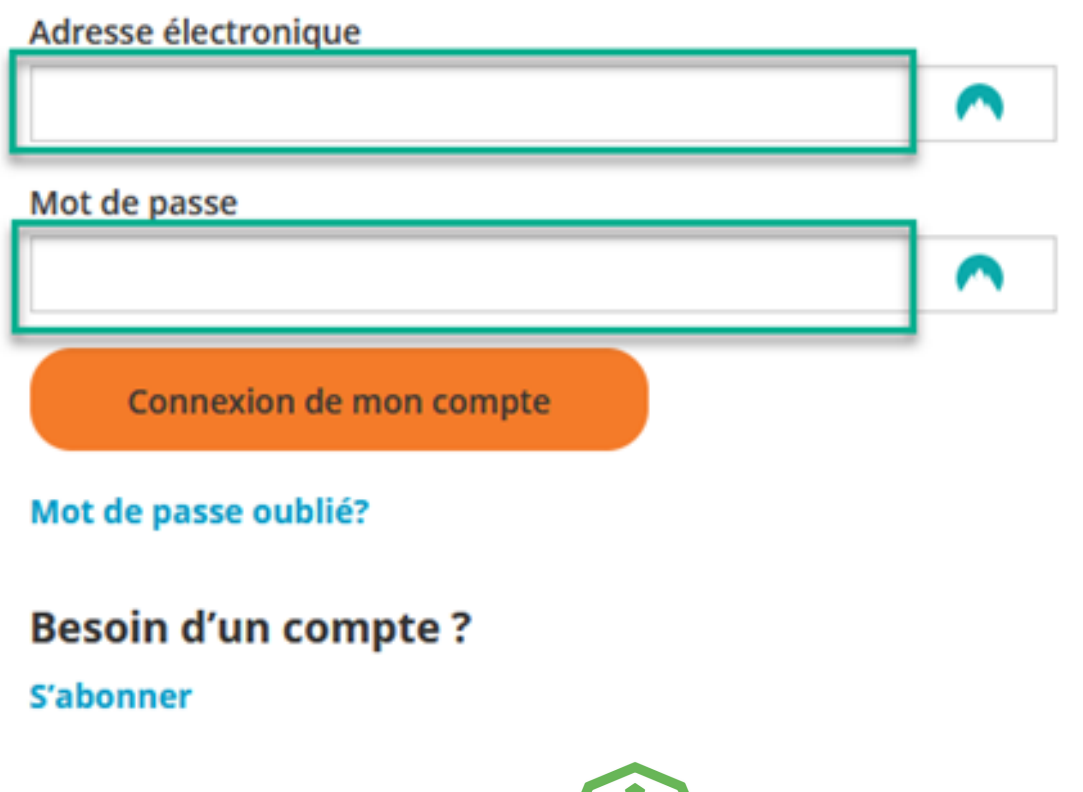

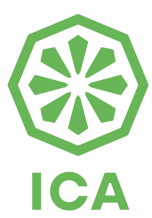

retour sommaire

## **Connexion à "Mon Compte"**

## **3 Créer mon compte**

<span id="page-5-0"></span>Vous n'avez pas encore de compte sur **"Mon Compte" Créez un compte** en cliquant sur le lien indiqué et suivez les instructions transmises

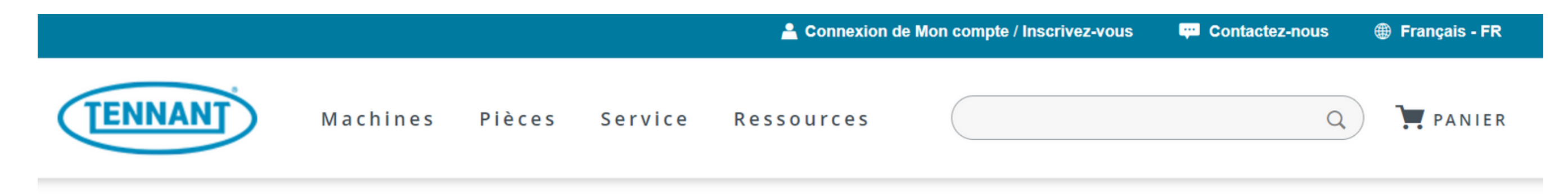

**Ressources Tennant Home**  $\sqrt{ }$ 

## **Introduction à Mon Compte**

## **Qu'est-ce que Mon Compte?**

L'inscription à un compte auprès de Tennant Company présente de nombreux avantages, notamment :

- L'accès à l'historique de vos commandes et la réalisation des demandes de service.
- L'enregistrement de vos informations d'expédition et de paiement pour une commande plus rapide à l'avenir.
- L'accès à la documentation et aux ressources Tennant sécurisées.

**NOUVEAU CLIENT** 

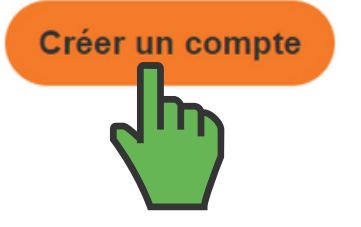

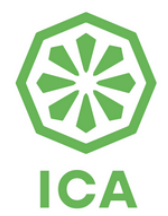

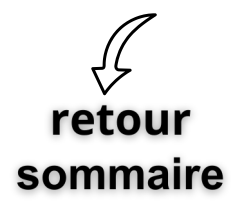

### **Connexion à Mon Compte**

**CLIENT RÉCURRENT** 

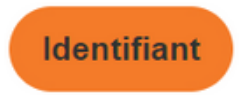

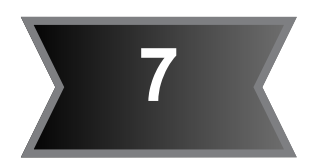

**3**

retour

sommaire

### Créer votre compte

L'inscription à un compte auprès de Tennant Company présente de nombreux avantages : accéder à l'historique de vos commandes et soumettre des demandes de service, enregistrer vos informations d'expédition et de paiement pour des commandes plus rapides à l'avenir, et accéder à la documentation et aux ressources Tennant sécurisées. Vous travaillez dans une grande entreprise ? L'enregistrement synchronise l'historique de vos commandes sur votre administrateur de compte tout en vous permettant d'accéder aux futures promotions.

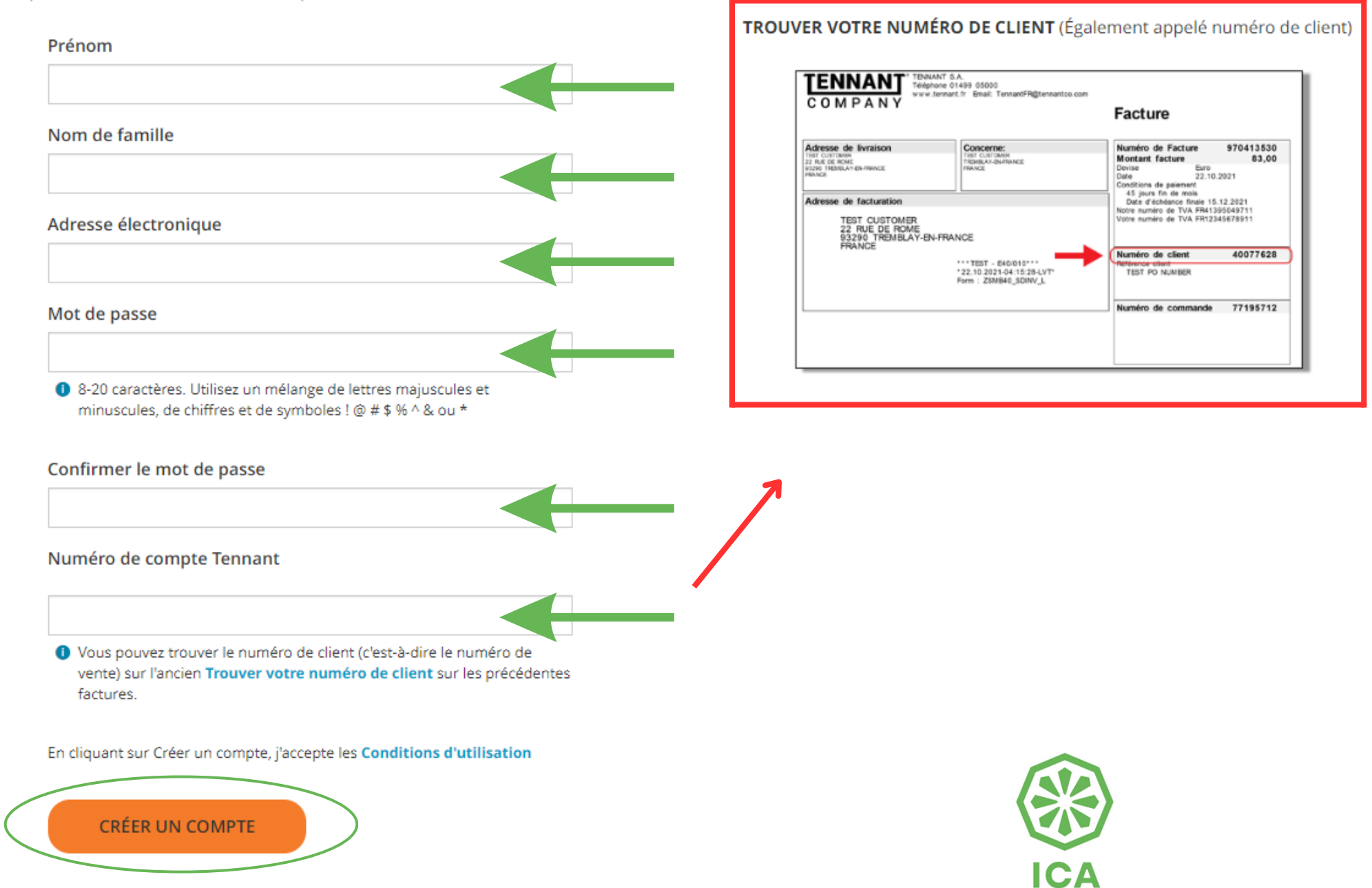

Une fois arrivé(e) sur la page de création de votre compte, veuillez compléter les informations suivantes puis confirmer via le bouton ci-dessous **"Créer un compte"**

## **Créer mon compte**

Une fois connecté(e) sur votre compte cliquez sur **"Panier"** pour procédez a l'ajout d'articles dans celui-ci

# **Ajouter des articles directement dans le panier par la référence**

**ICA** 

<span id="page-7-0"></span>**4**

sommaire

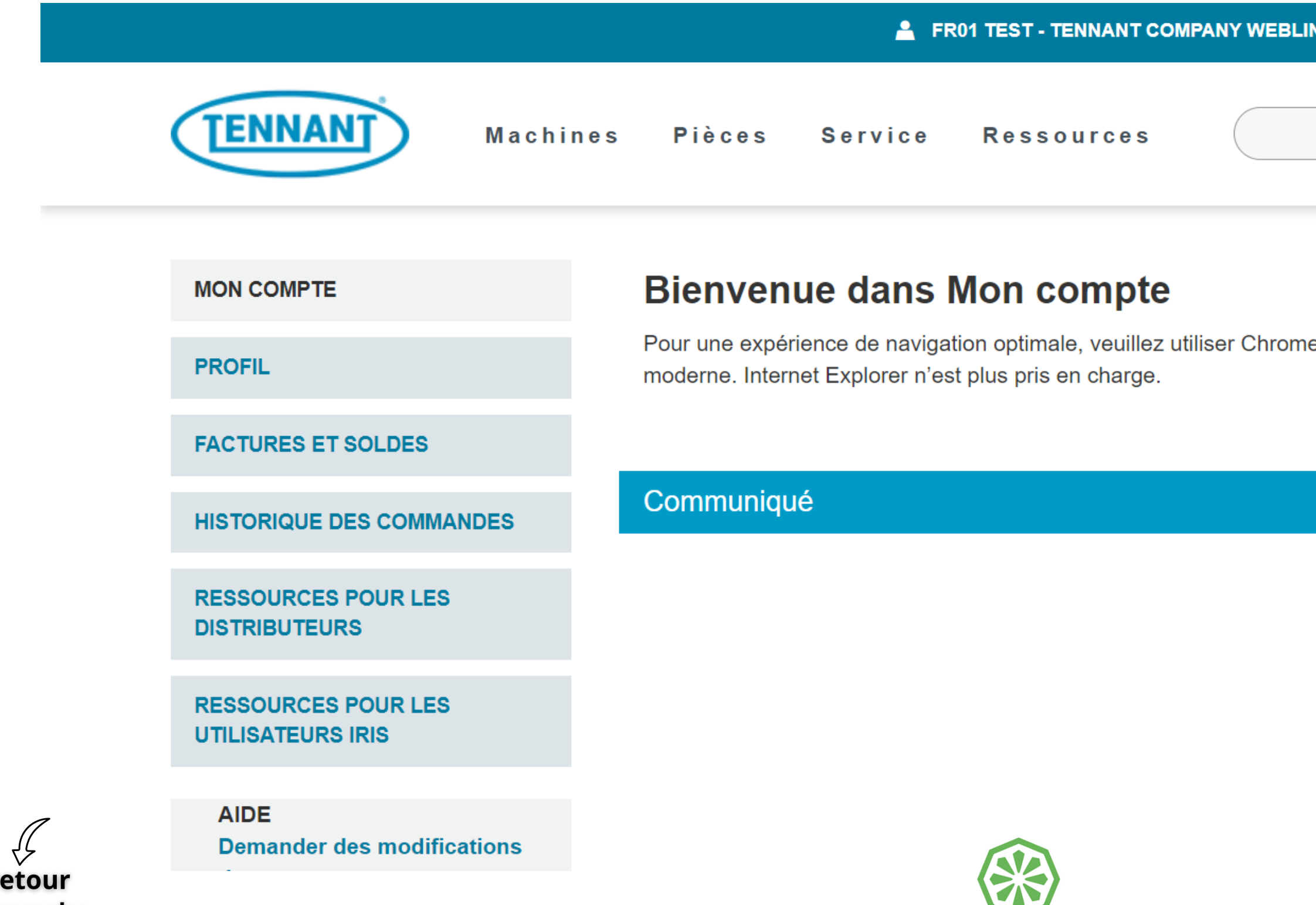

**8**

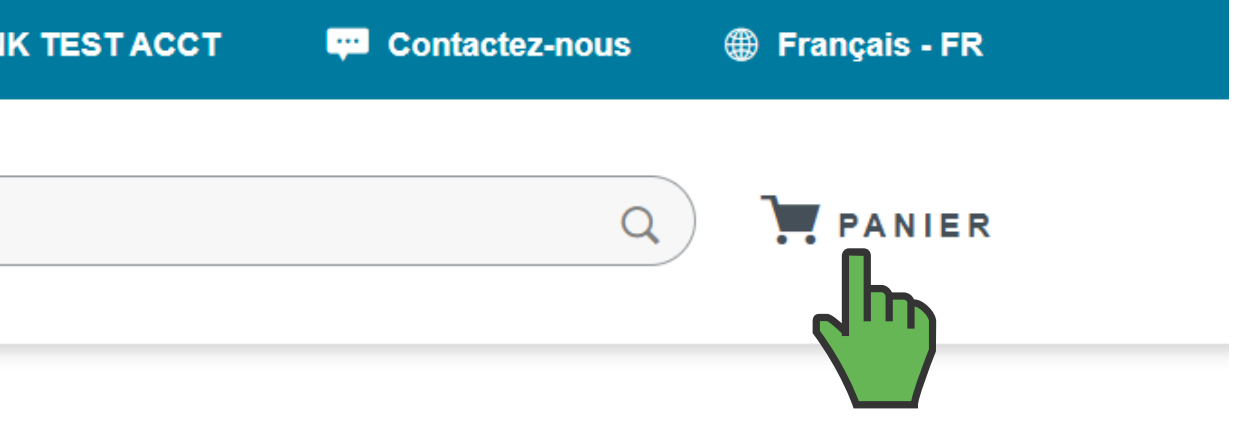

e, Safari, Edge, Firefox ou un autre navigateur Web

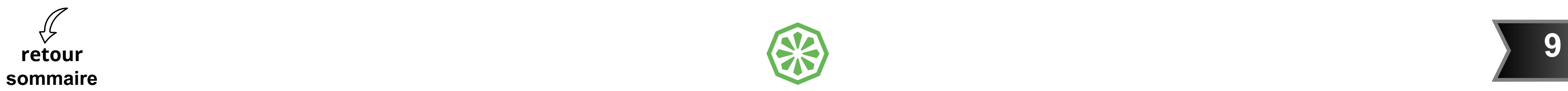

# **Ajouter des articles directement dans le panier par la référence**

**4**

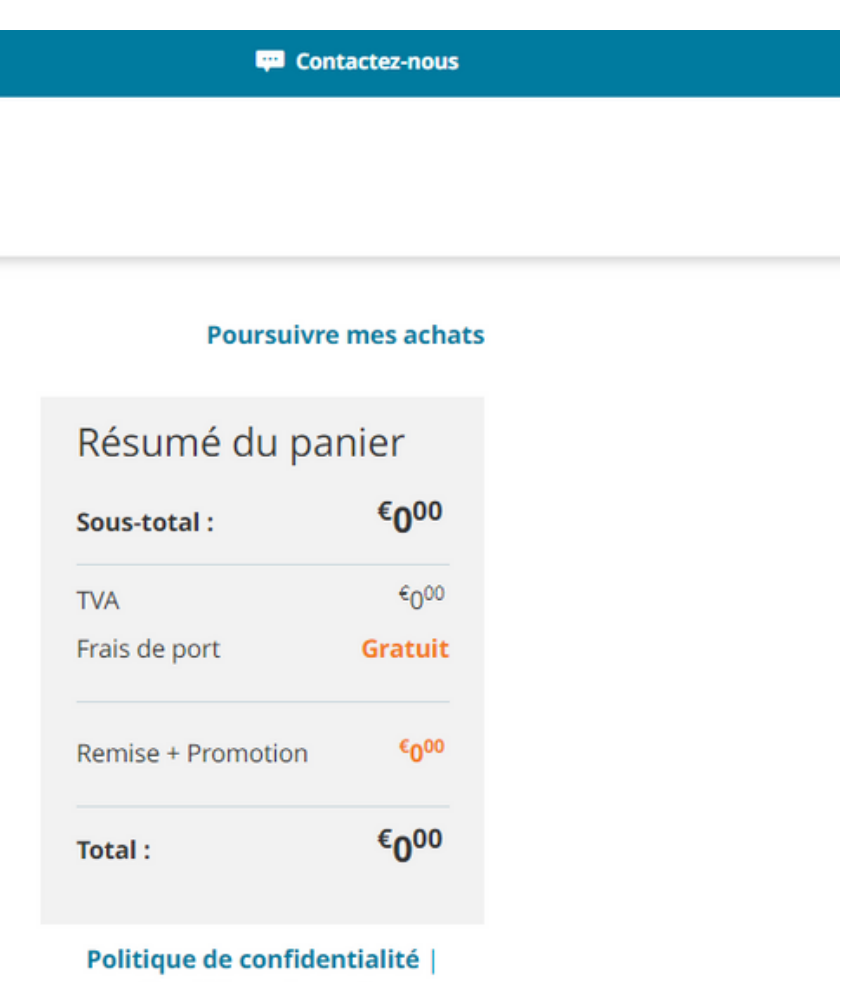

**Conditions de vente** 

Une fois arriver sur cette page, procédez a l'ajout d'articles dans le panier par référence en suivant **les indications transmises sous la rubrique "Bloc commande groupée"**

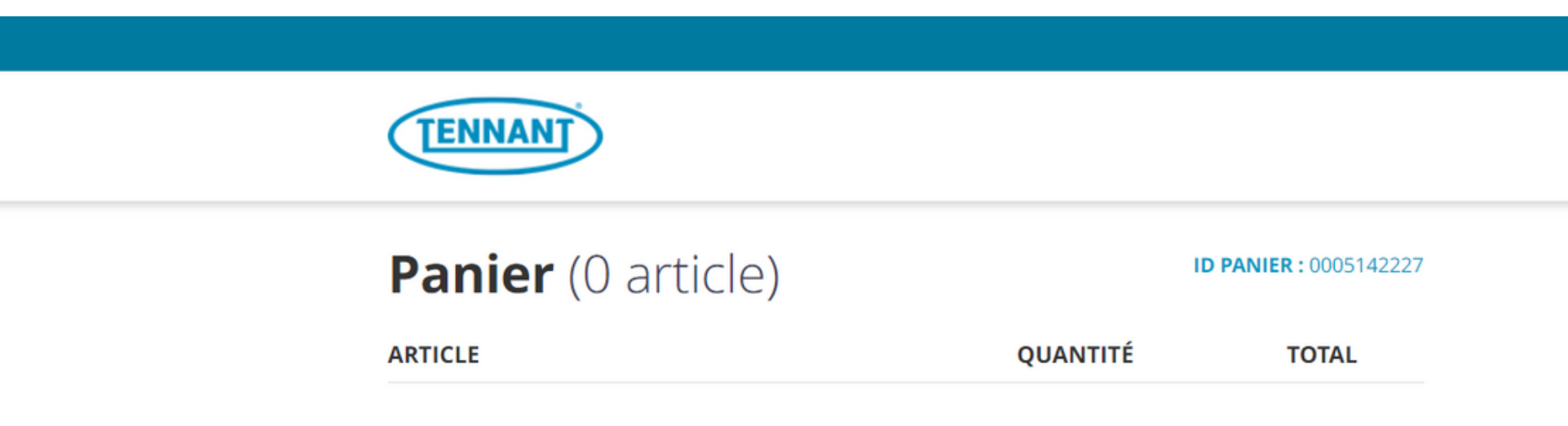

Il ny a pas darticles dans votre panier.

### **Bloc commande groupée**

### AJOUTER DES ARTICLES PAR RÉFÉRENCE

Entrez les articles et les quantités. Verifiez qu'il n'y a pas d'espaces dans votre commande. Pour ajouter plus d'articles, cliquez sur le bouton Ajouter plus de champs.

Il s'agit d'une commande importante ? Gagnez du temps! Utilisez la méthode Copier-Coller indiquée cidessous.

### AJOUTER DES ARTICLE(S) PAR COPIER ET COLLER

Copiez et collez les quantités d'article depuis un fichier sur votre ordinateur. Il n'y a pas de limite quant au nombre d'articles que vous pouvez ajouter.

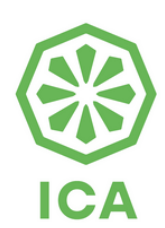

Deux méthodes expliquées en détaille pour ajouter des articles par référence s'offrent a vous. Ci-dessous la première méthode

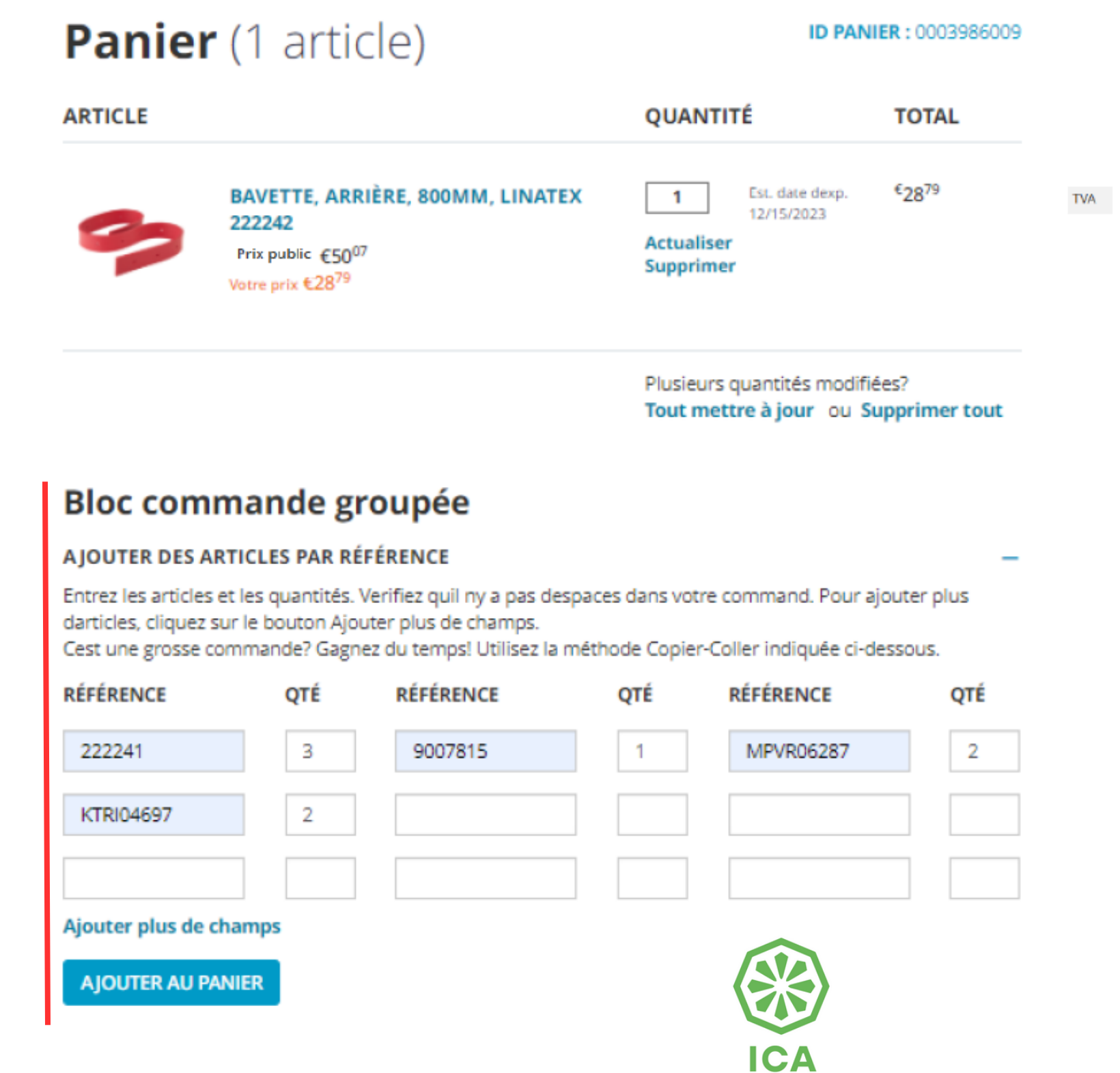

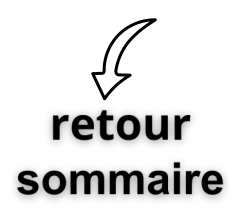

# **Ajouter des articles directement dans le panier par la référence**

**4**

**Poursuivre mes achats** 

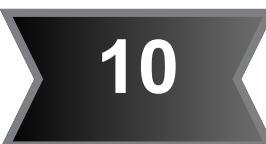

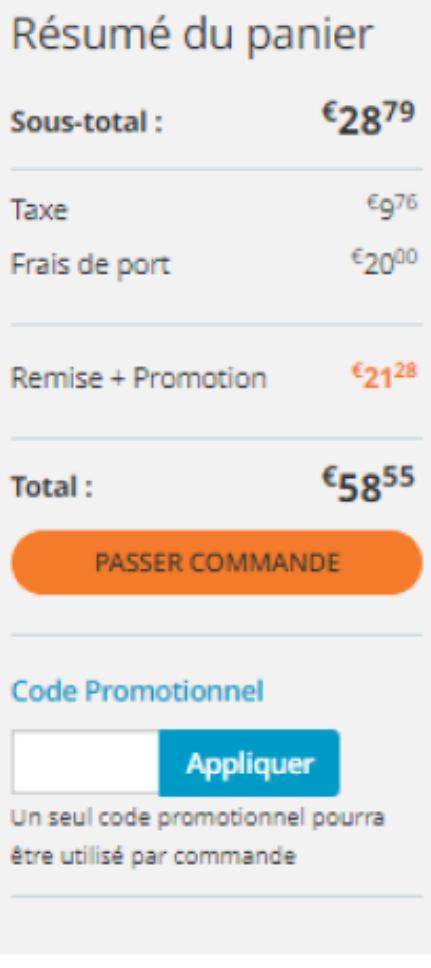

 $\sim$   $\sim$ 

Politique de confidentialité **Conditions de vente** 

Ci-dessous la deuxième méthode

### AJOUTER DES ARTICLE(S) PAR COPIER ET COLLER

Copiez et collez les quantités d'article depuis un fichier sur votre ordinateur. Il n'y a pas de limite quant au nombre d'articles que vous pouvez ajouter.

Format requis : Aucun espace autorisé. Entrez le numéro darticle suivi dune virgule et de la quantité requise. Exemple : 12345,12,23456,2 Lexemple indique que vous recevrez 12 quantités de larticle 12345 et 2 quantités de larticle 23456.

**AJOUTER AU PANIER** 

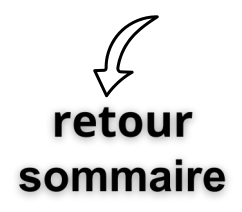

# **Ajouter des articles directement dans le panier par la référence**

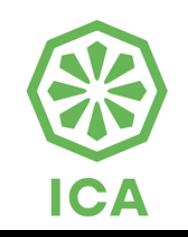

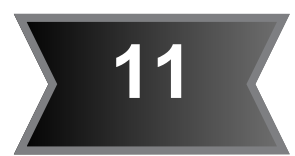

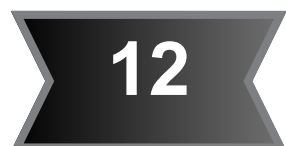

<span id="page-11-0"></span>**5**

retour

sommaire

Pour accéder à la **documentation technique ICA** (recherche de références, listes de pièces détachées, etc...) veuillez cliquer sur la rubrique encerclée

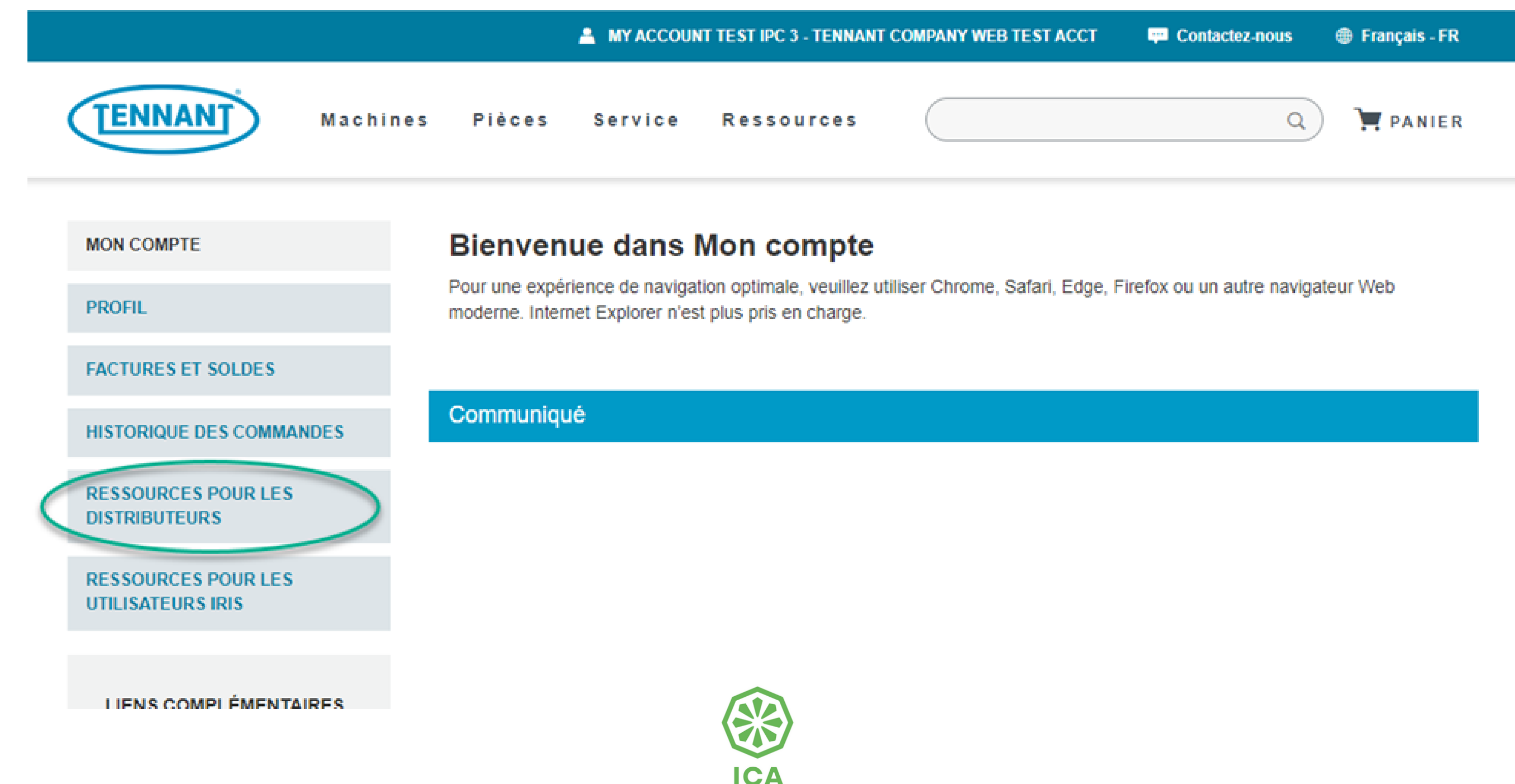

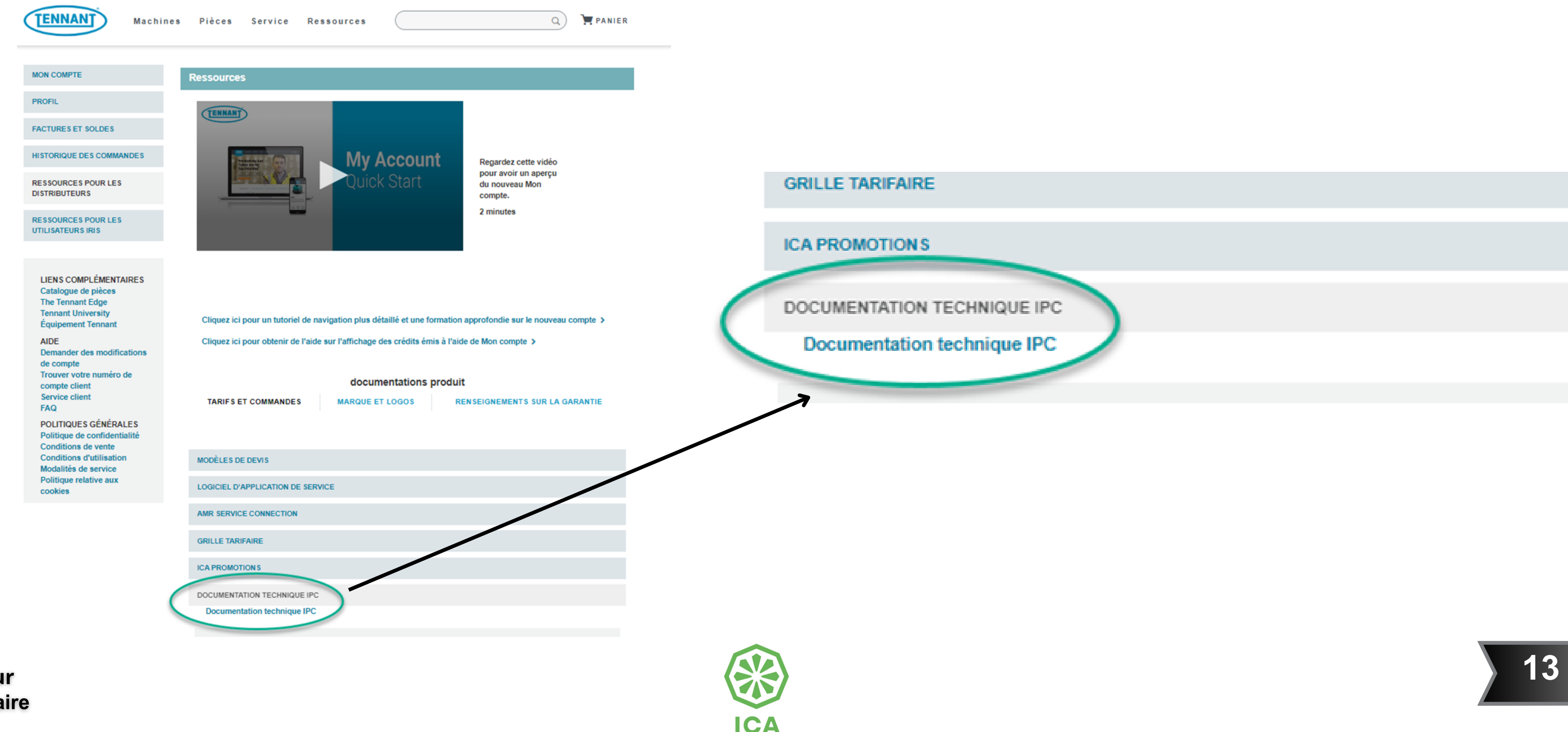

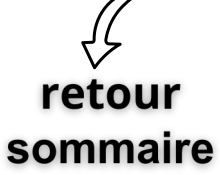

**5**

Ensuite, cliquez à nouveau sur la nouvelle rubrique encerclée

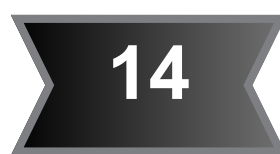

*L'accès à ce portail dispose d'un accès réservé pour les clients ICA - IPC*

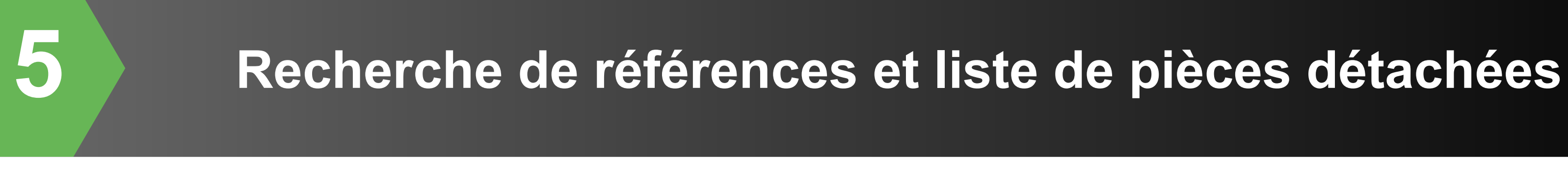

Cliquez ici pour effectuer toute demande concernant les produits ICA, les pièces détachées, les références, etc...

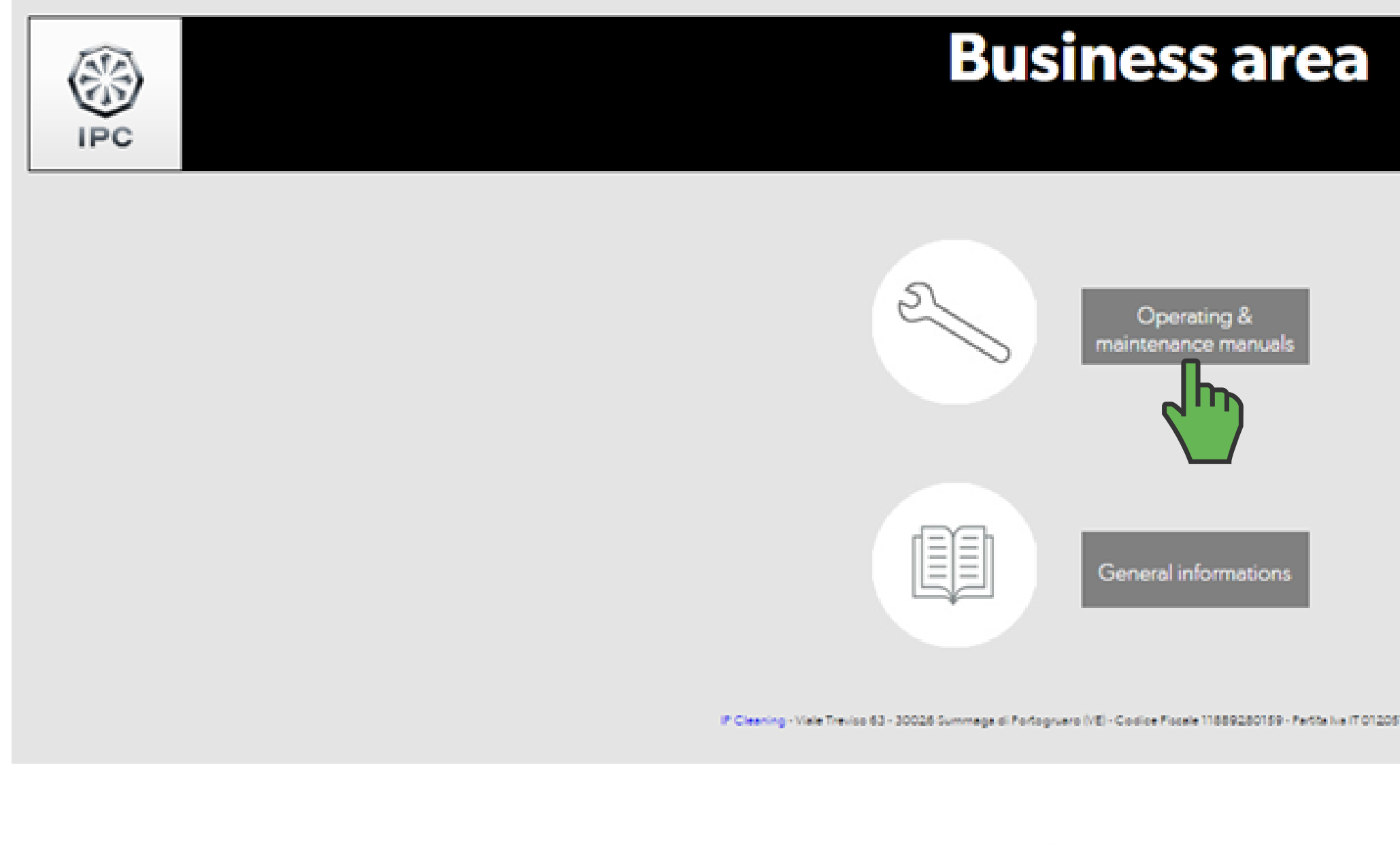

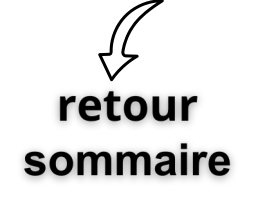

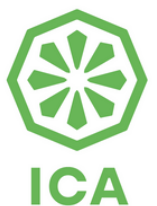

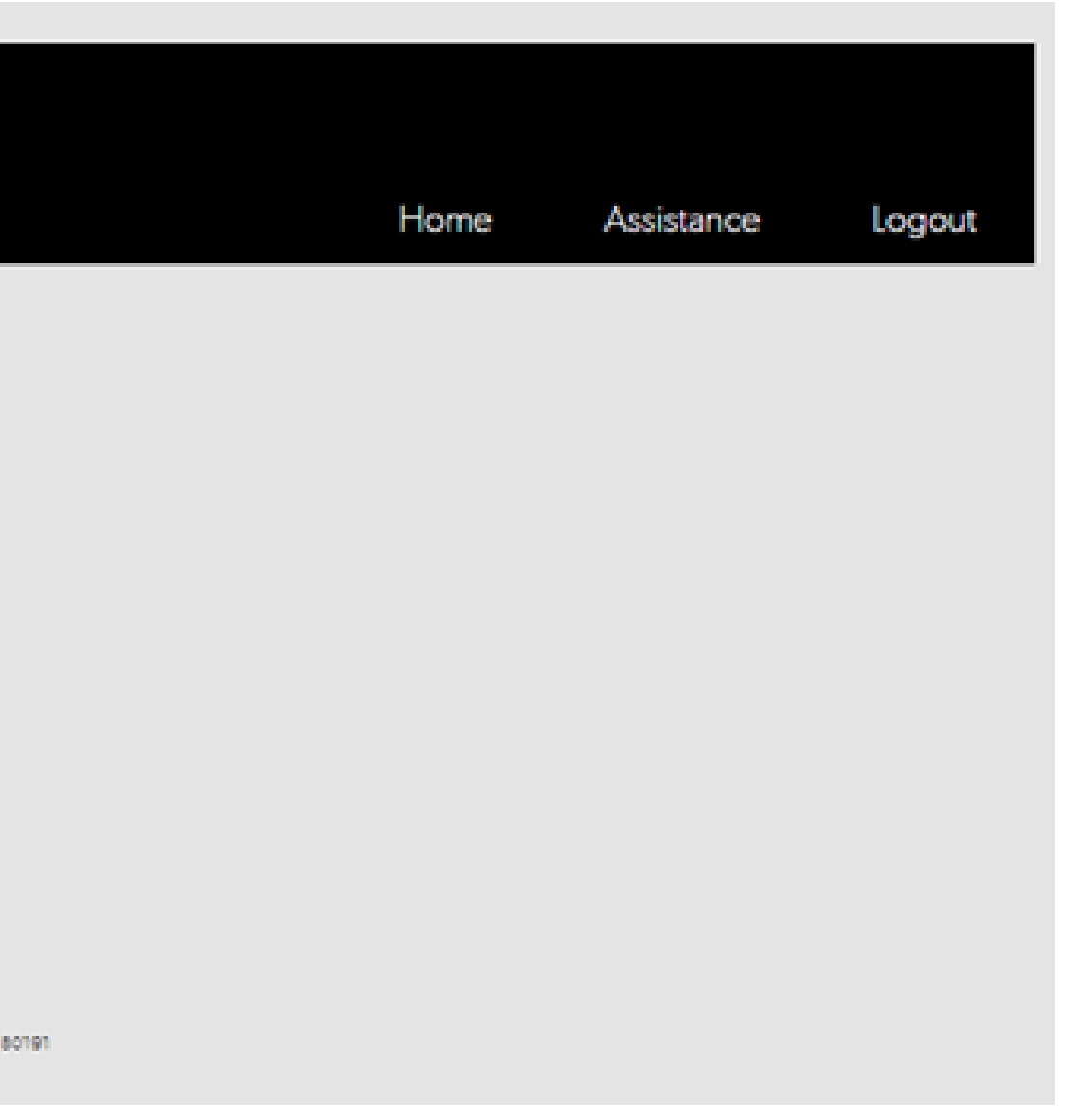

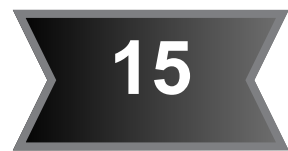

**5**

retour

sommaire

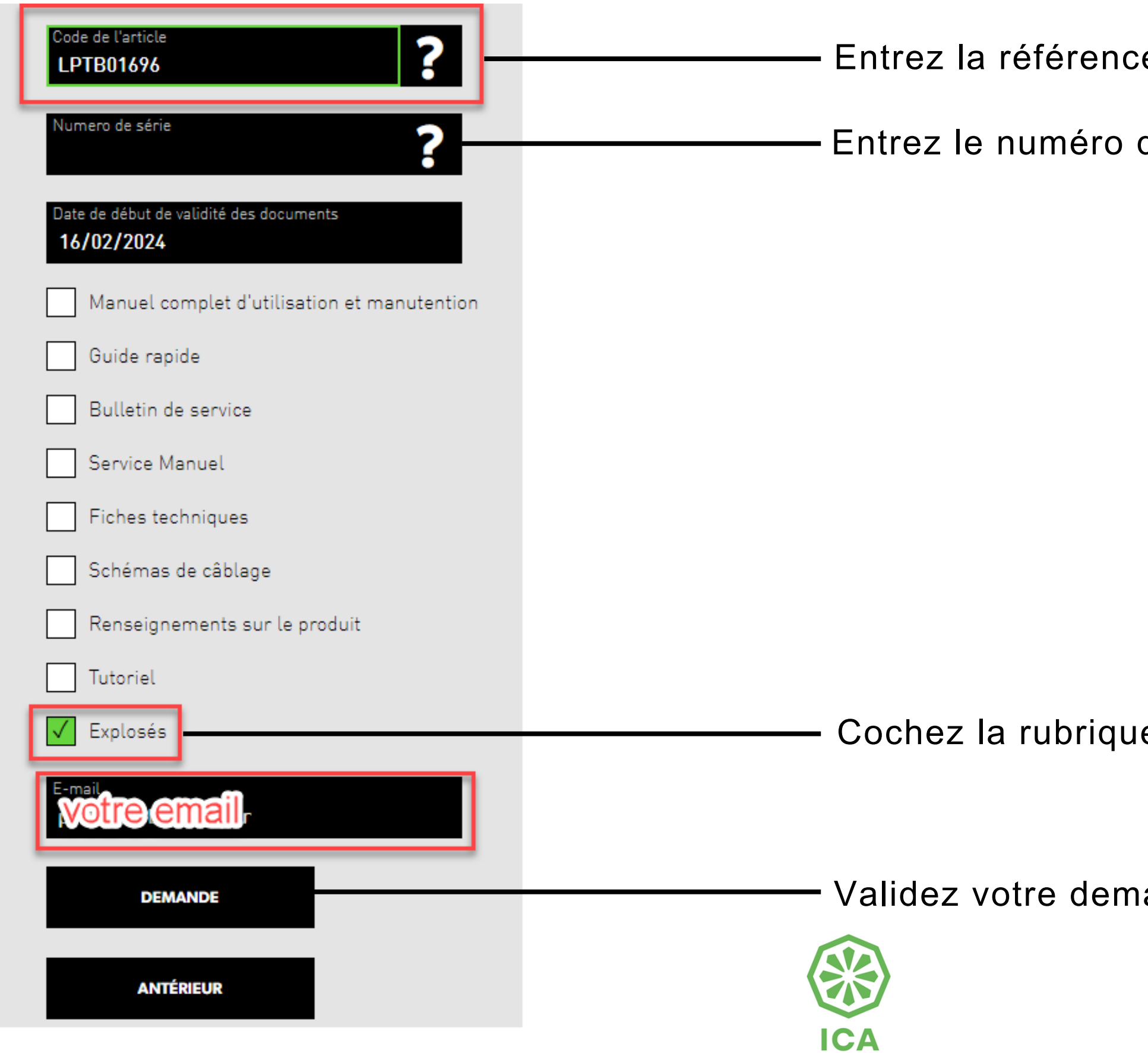

- e du produit rechercher ici
- de série produit rechercher ici

e correspondante à votre demande

ande ici

Vous recevrez ensuite à l'adresse e-mail fournie ci-dessus un courriel contenant la liste des pièces détachées accompagnée d'illustrations au format PDF pour identifier les références recherchées.

Identifiez ensuite les références dont vous avez besoin et procédez à votre commande sur **Mon Compte** en saisissant les références et les quantités souhaitées dans le panier, comme expliqué précédemment.

## **5 Recherche de références et liste de pièces détachées**

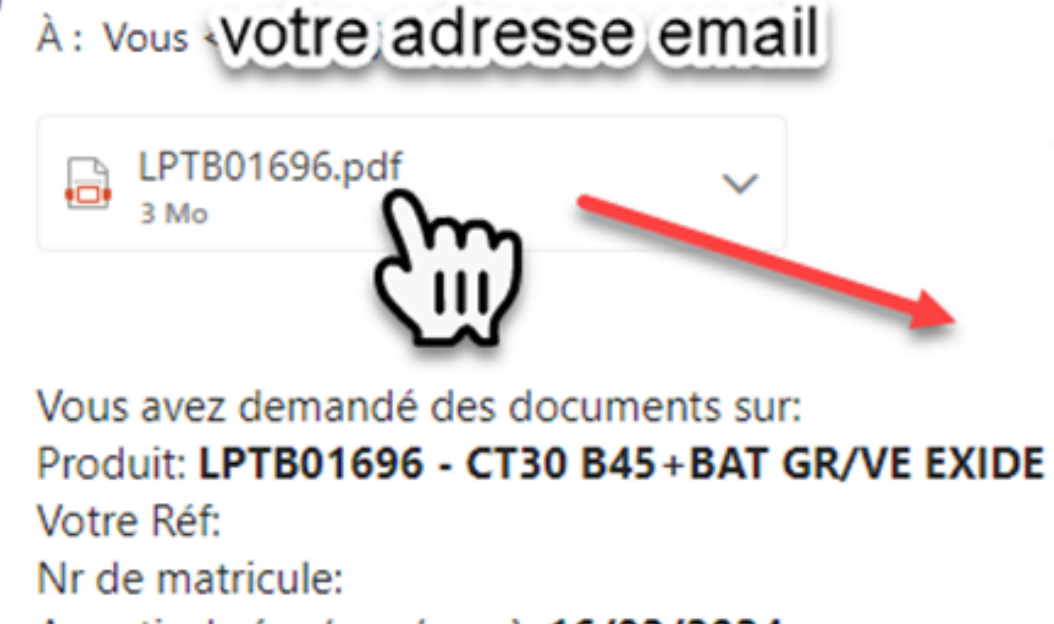

A partir de (gg/mm/aaaa): 16/02/2024

noreply\_service@ipcworldwide.com

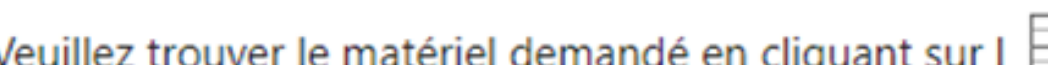

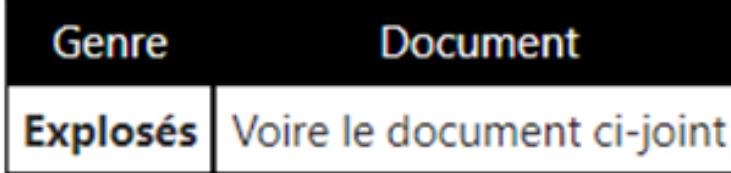

Meilleures salutations **IPC Cleaning** 

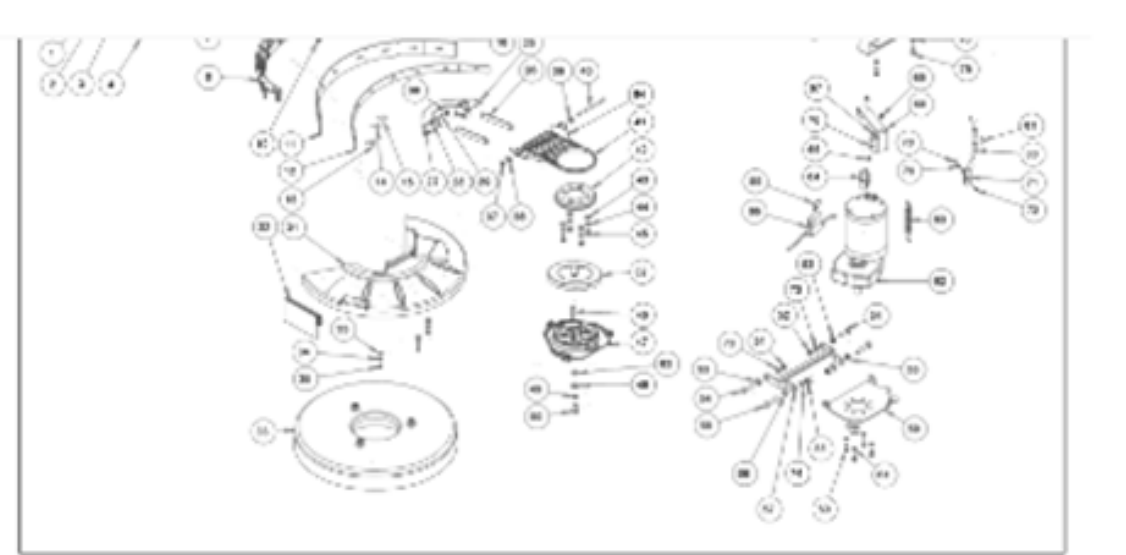

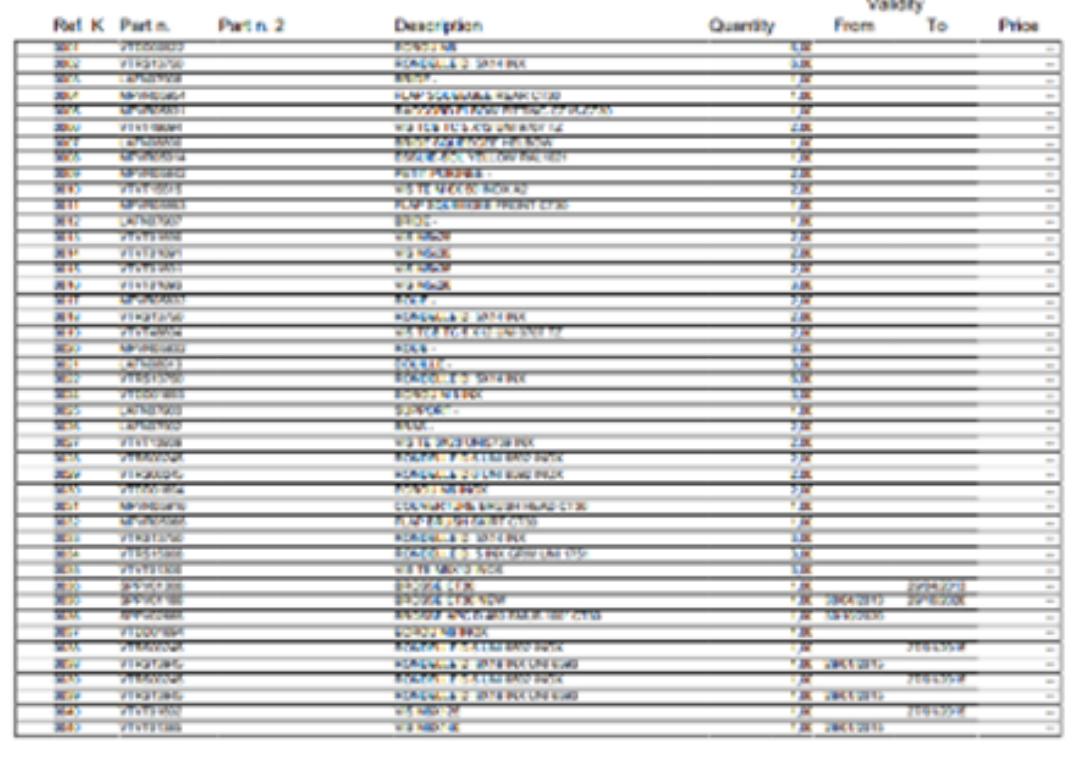

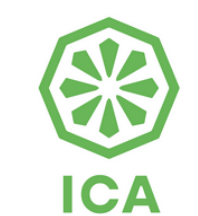

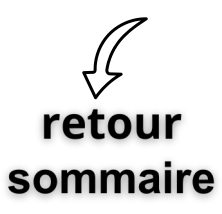

Vérifier le contenu du panier en survolant le panier en haut à droite de la page

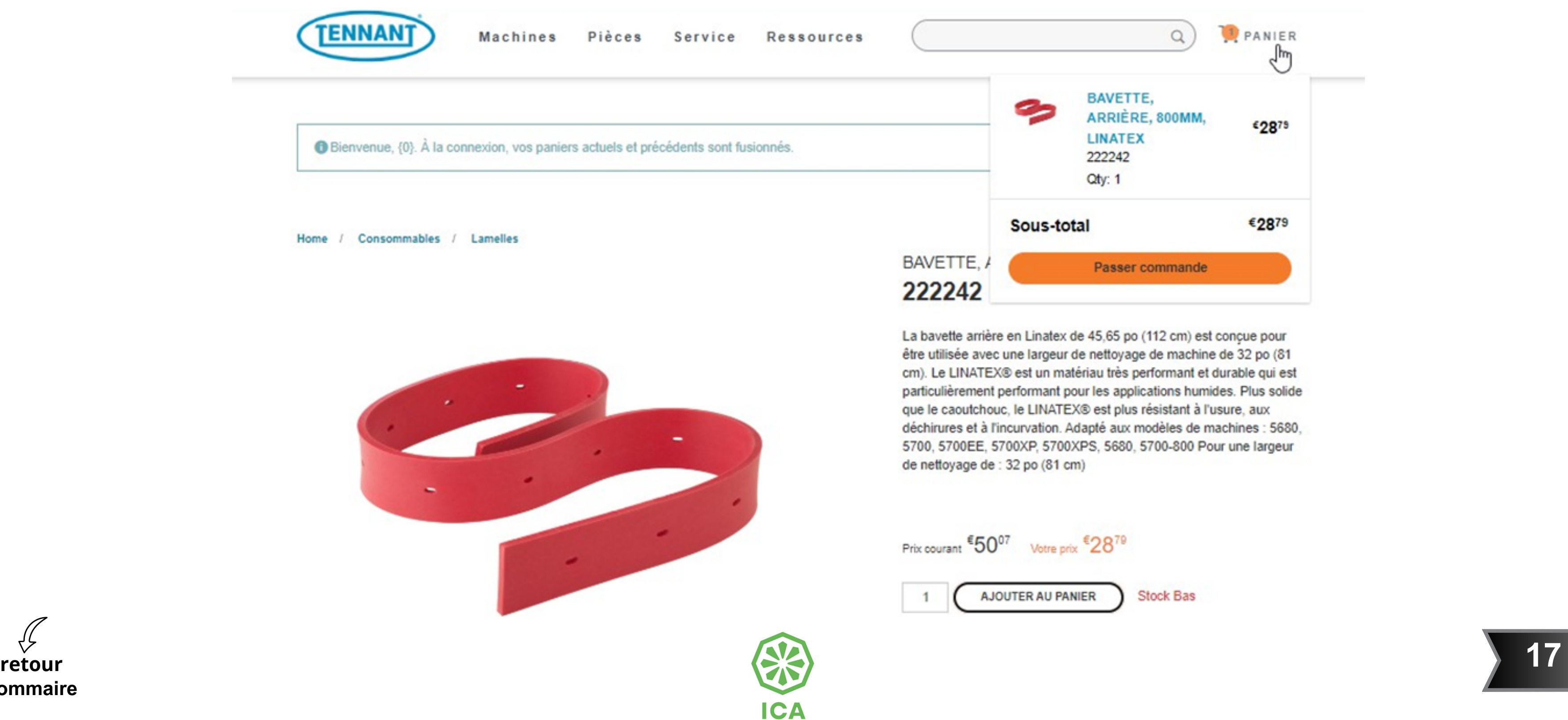

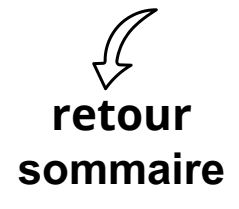

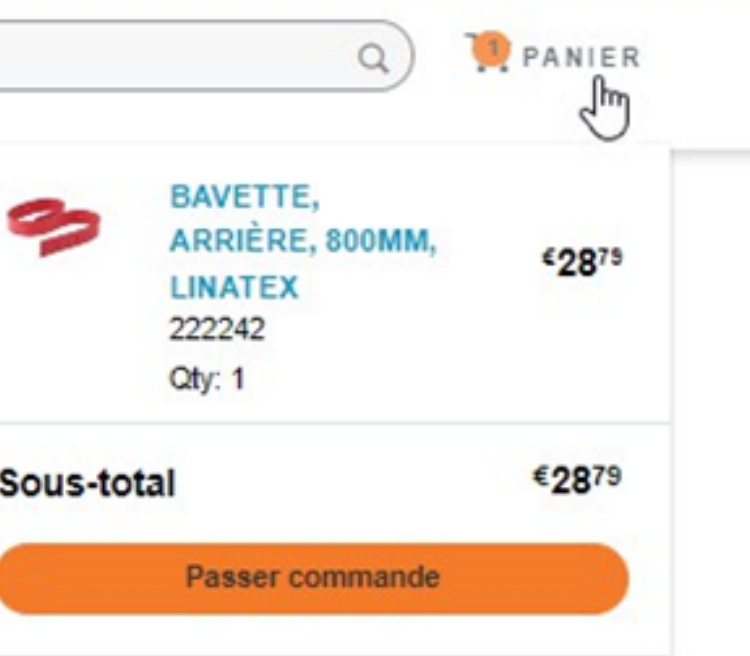

Linatex de 45,65 po (112 cm) est conçue pour largeur de nettoyage de machine de 32 po (81 st un matériau très performant et durable qui est ormant pour les applications humides. Plus solide LINATEX® est plus résistant à l'usure, aux vation. Adapté aux modèles de machines : 5680, KP, 5700XPS, 5680, 5700-800 Pour une largeur po (81 cm)

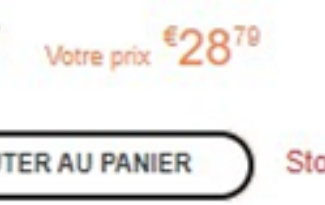

**Stock Bas** 

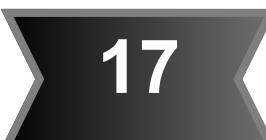

# <span id="page-16-0"></span>**6** Vérification du contenu du panier

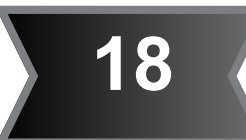

<span id="page-17-0"></span>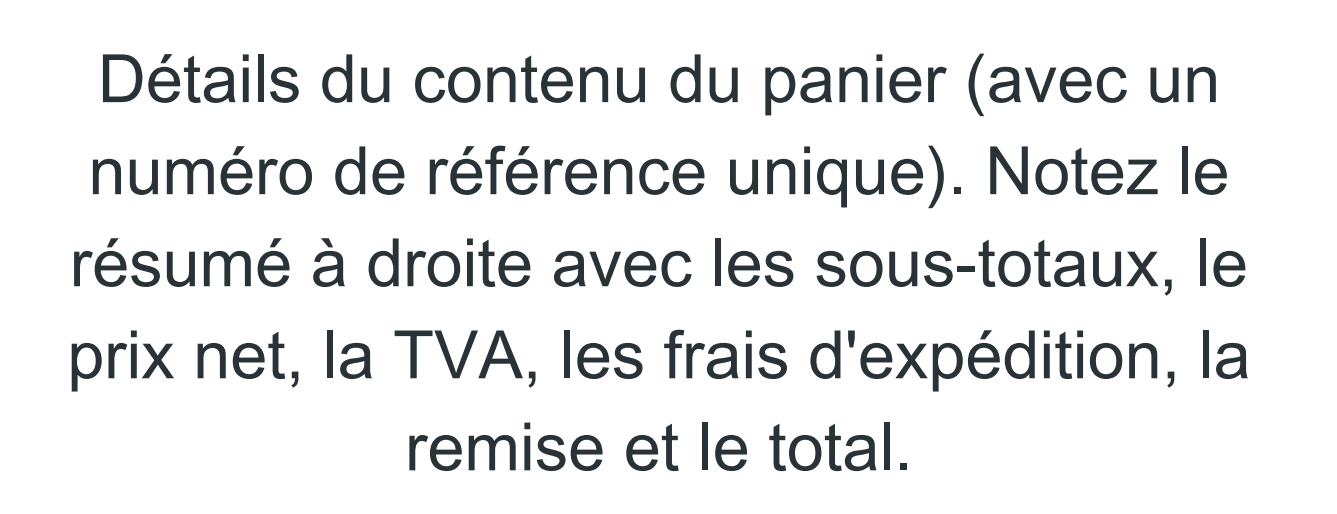

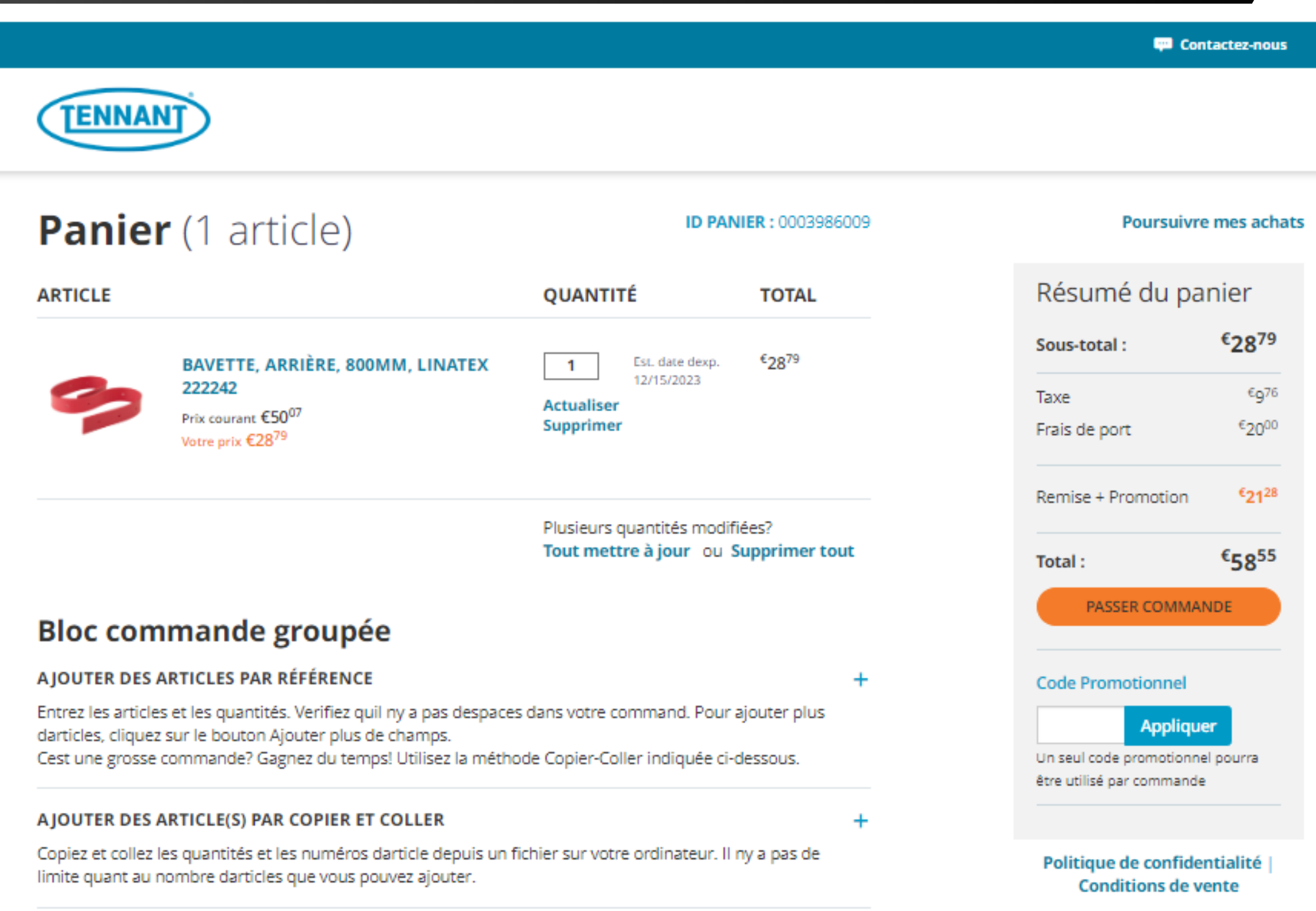

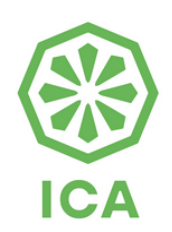

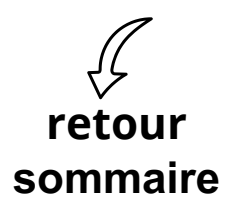

## **7 Détails du contenu du panier**

Suppression d'articles ou ajustement des quantités

# **Panier** (1 article)

### **ARTICLE**

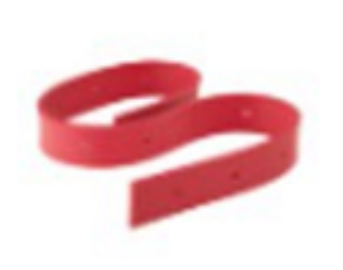

BAVETTE, ARRIÈRE, 800MM, LINATEX 222242 Prix courant €5007 Votre prix €2879

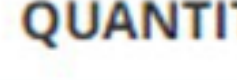

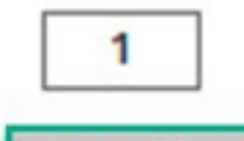

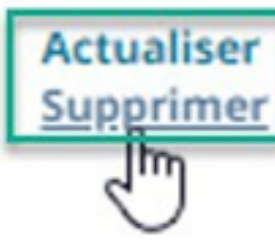

Plusieurs quantités modifiées? Tout mettre à jour ou Supprimer tout

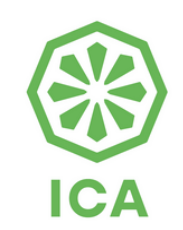

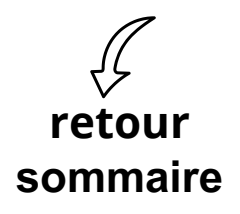

<span id="page-18-0"></span>8

### ID PANIER : 0003986009

### ΤÉ **TOTAL**  $\epsilon_{28}$ 79 Est. date dexp. 12/15/2023

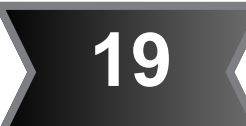

## Commande

### Détails de la livraison A)

# **Passer commande**

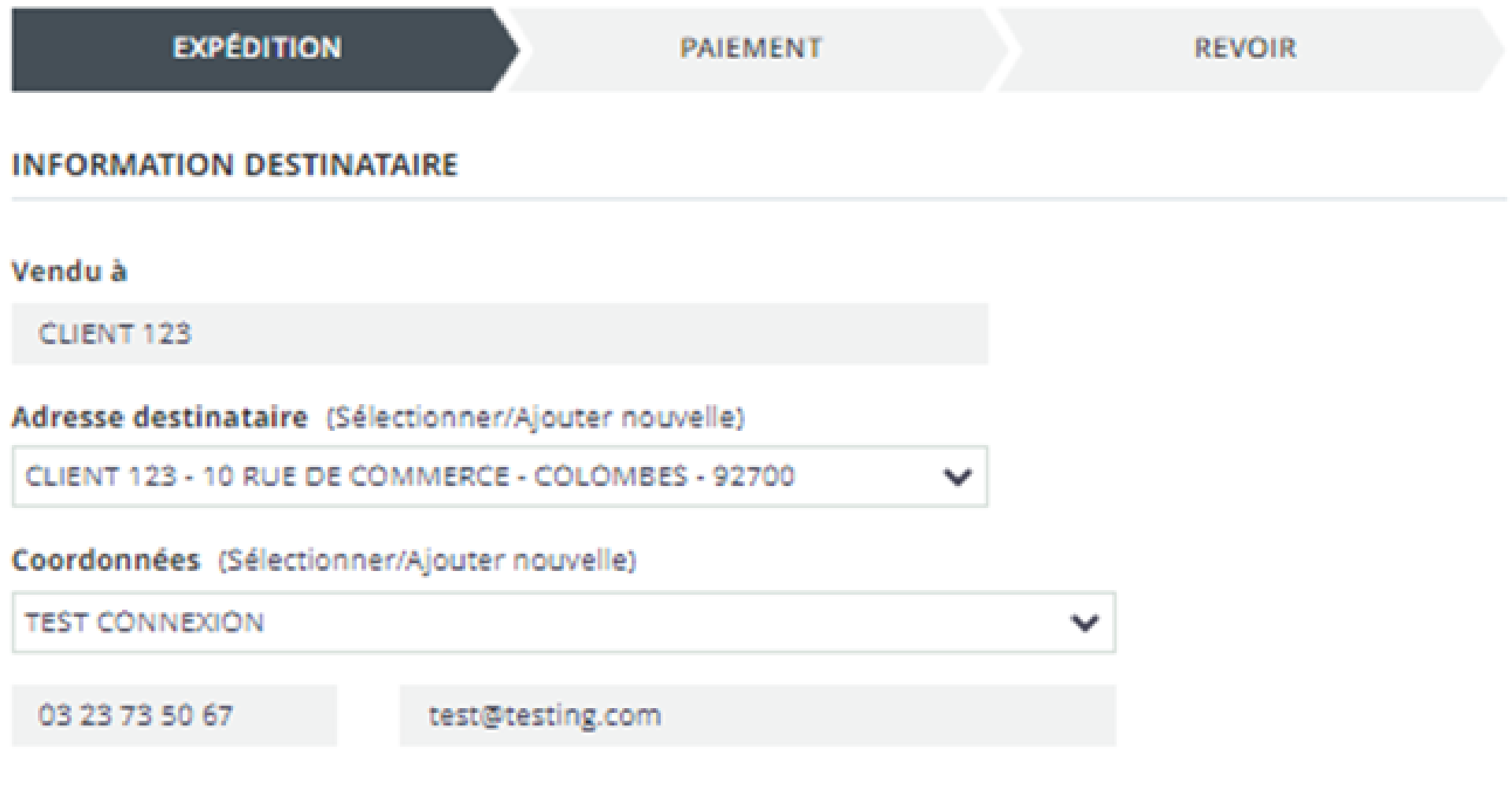

retour sommaire

<span id="page-19-0"></span> $\bullet$ 

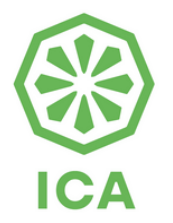

### **INFORMATION DE LIVRAISON**

### Date date de livraison requise (optional)

### 01/12/2024

氥

### Mode de livraison

- **Expédition standard**
- Express

### Préférence de livraison

- ® Envoyer les articles au fur et à mesure de leur disponibilité.
- O Expédier ma commande complète.

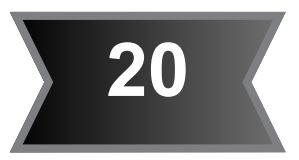

## <span id="page-20-0"></span>**Commande 9 Commande**

**ICA** 

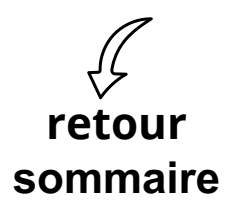

### Résumé du panier

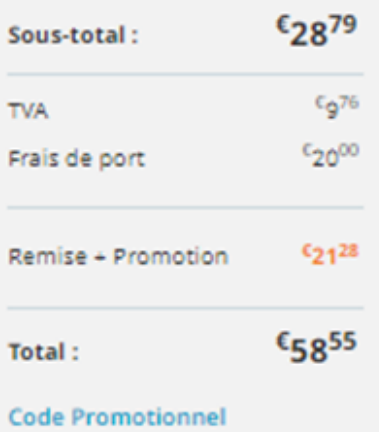

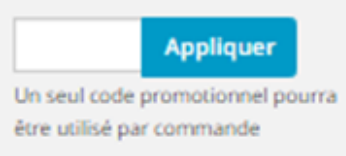

Politique de confidentialité | **Conditions de vente** 

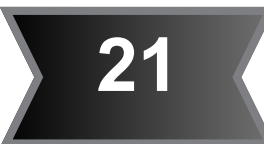

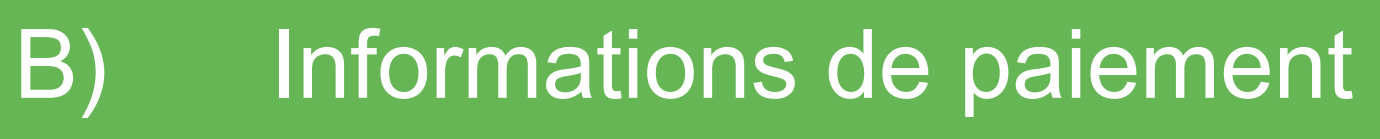

## **Passer commande**

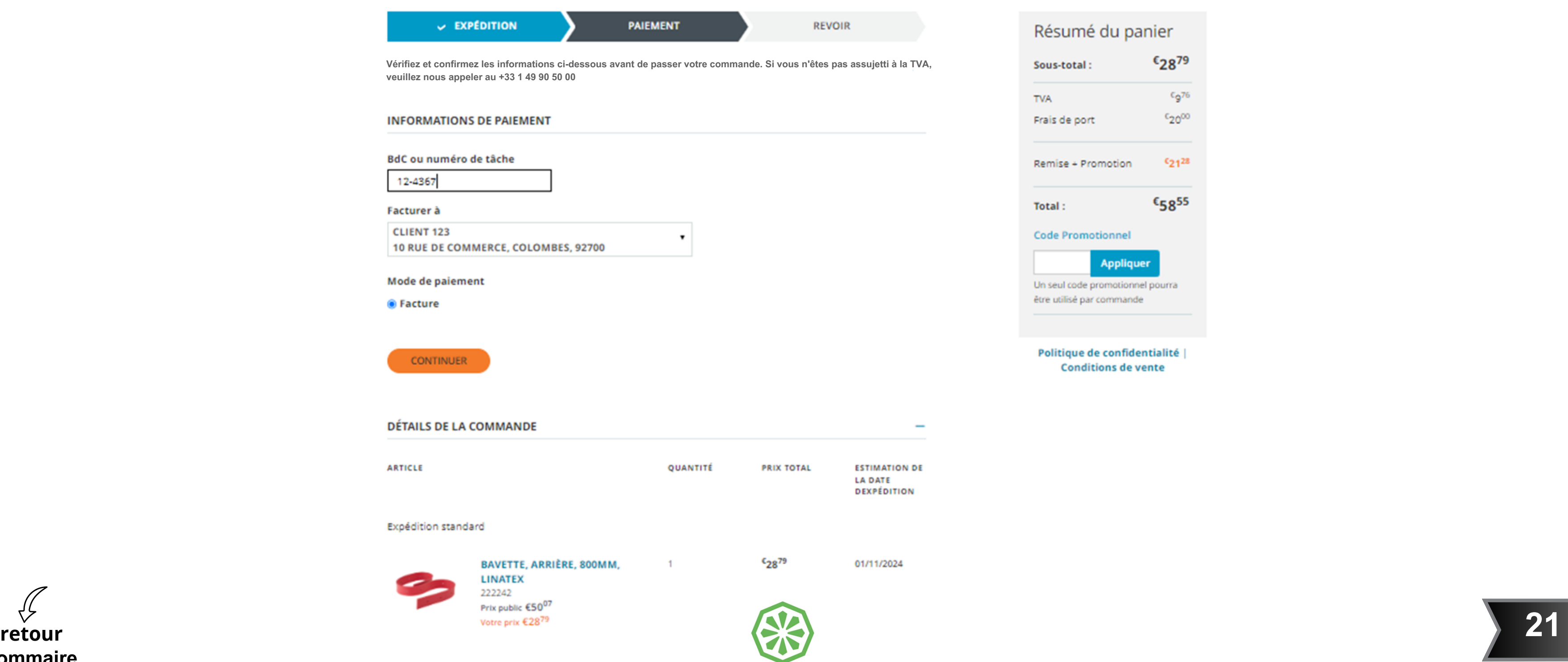

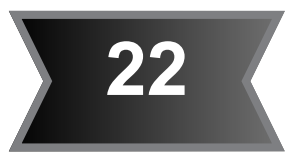

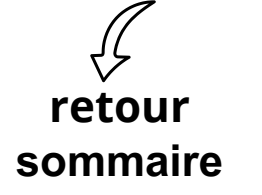

## <span id="page-21-0"></span>**Commande 9 Commande**

**CAP** 

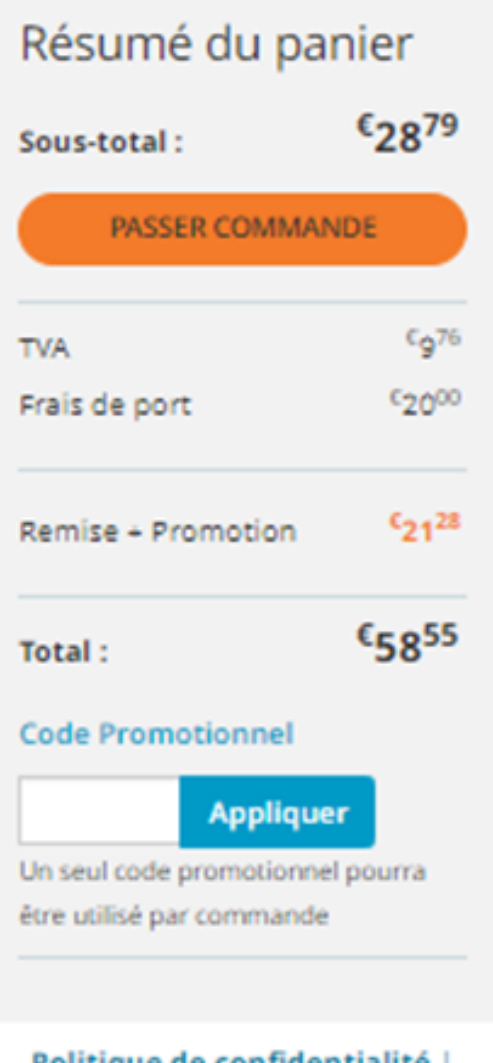

**ICA** 

Politique de confidentialité | **Conditions de vente** 

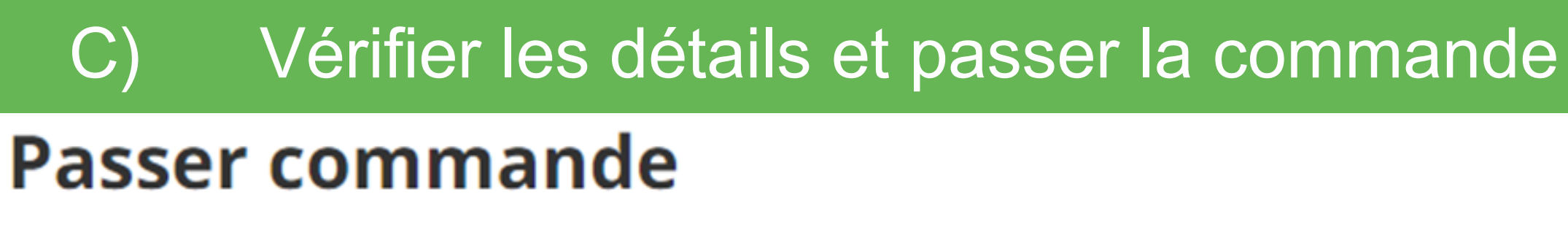

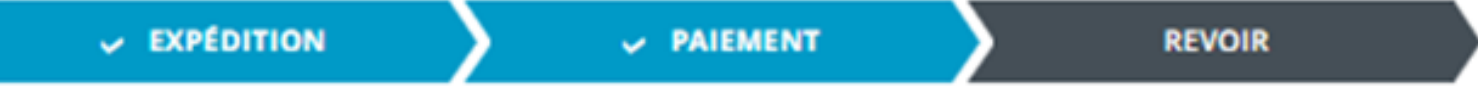

Vérifiez et confirmez linformation ci-dessous avant de passer votre commande. Si vous êtes exonéré dimpôt, veuillez nous appeler au +33 1 49 90 50 00.

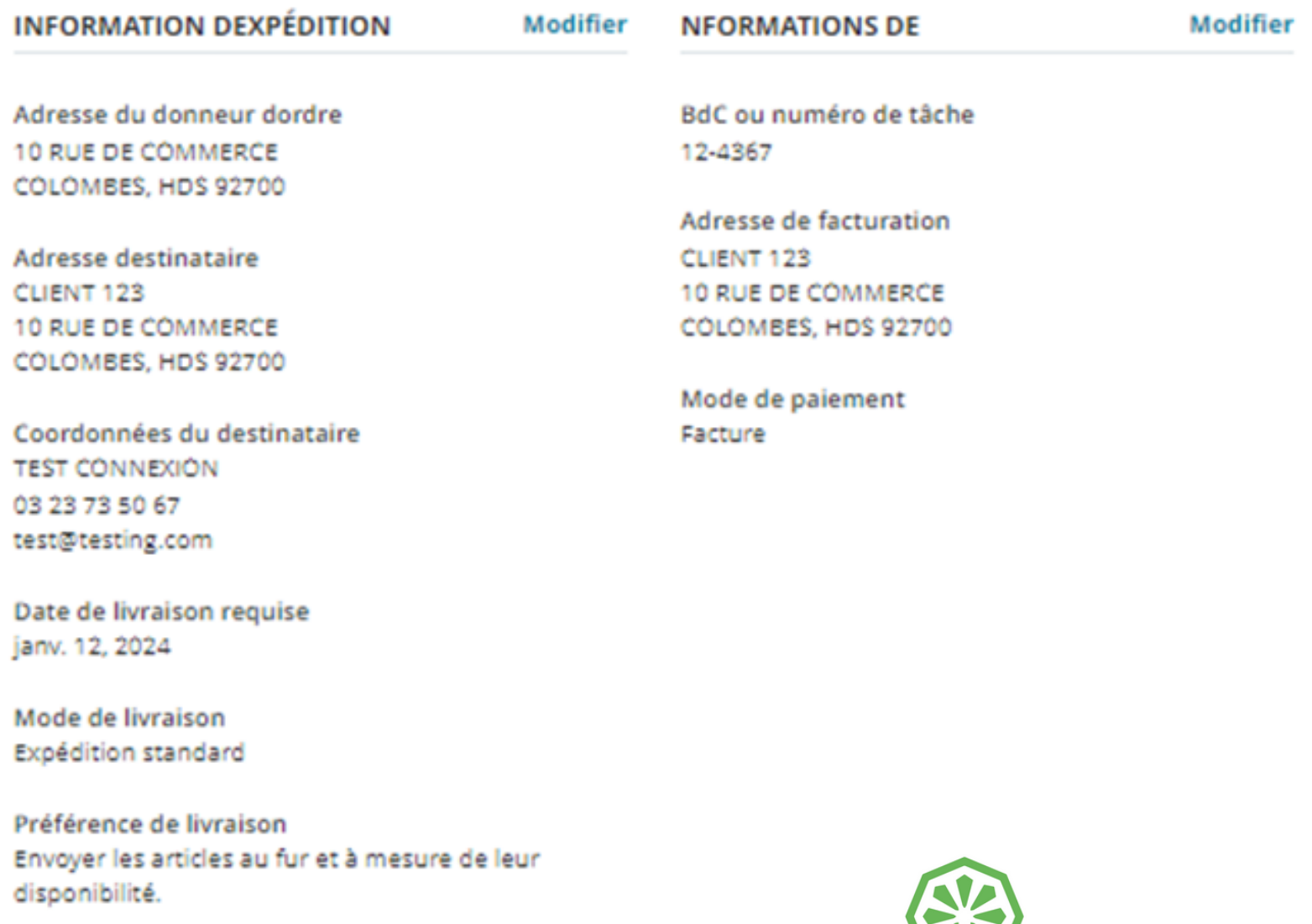

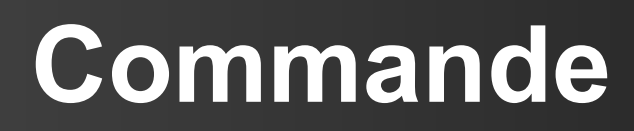

### Vérifier les détails et passer la commande  $C)$

**INSTRUCTIONS SPÉCIALES** (optional)

Votre commande sera mise en attente en cas dajout dinstructions spéciales.

Vérifiez et confirmez linformation ci-dessous avant de passer votre commande. Si vous êtes exonéré dimpôt, veuillez nous appeler au +33 1 49 90 50 00.

La saisie de texte dans ce champ pourrait retarder votre commande.

PASSER COMMANDE

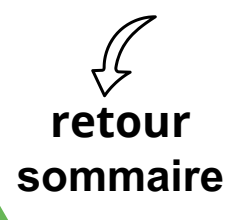

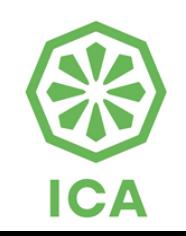

<span id="page-23-0"></span> $\bigcirc$ 

## **Confirmation de commande**

## Merci!

Votre commande est en cours de traitement et une confirmation a été envoyée par courriel. Vous pouvez aussi vérifier le statut de votre commande sur le Mon compte page.

### Numéro de commande: 0505333507

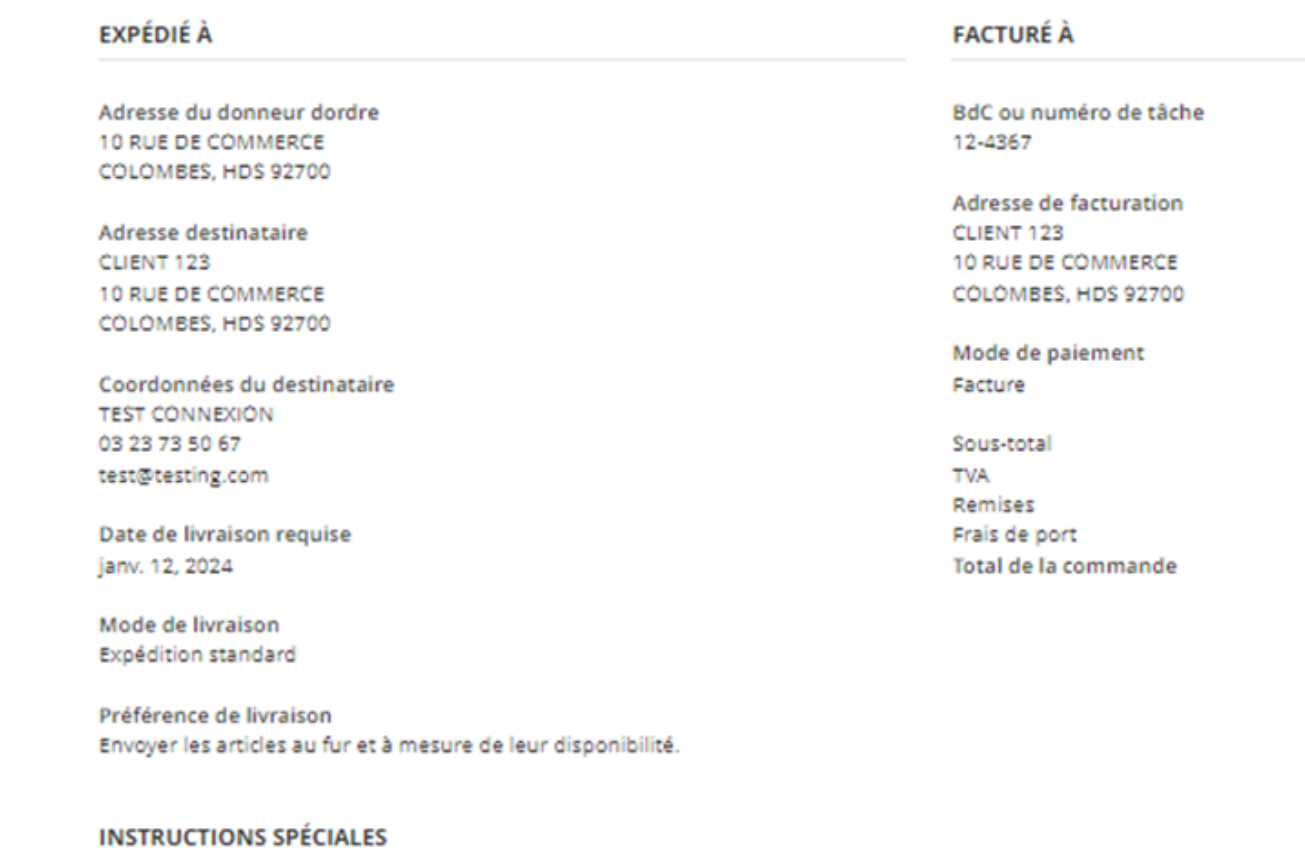

DÉTAILS DE LA COMMANDE

**ARTICLE** 

QUANTITÉ

**PRIX TOTAL** 

 $c_{28}$ 79

Expédition standard

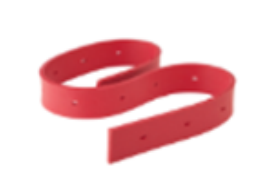

BAVETTE, ARRIÈRE, 800MM, LINATEX 222242 Prix public €50<sup>07</sup> Votre prix €28<sup>79</sup>

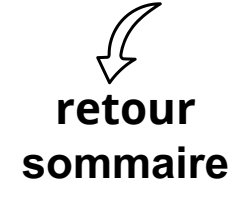

(également envoyée par courriel)

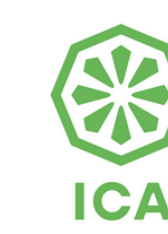

 $\overline{1}$ 

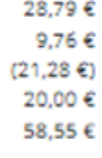

**ESTIMATION DE LA DATE** DEXPÉDITION

01/11/2024

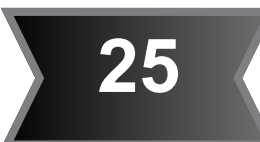

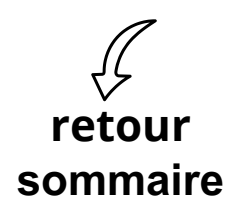

## <span id="page-24-0"></span>r<br>Commandee e **Détails du compte - factures, historique des commandes, etc**

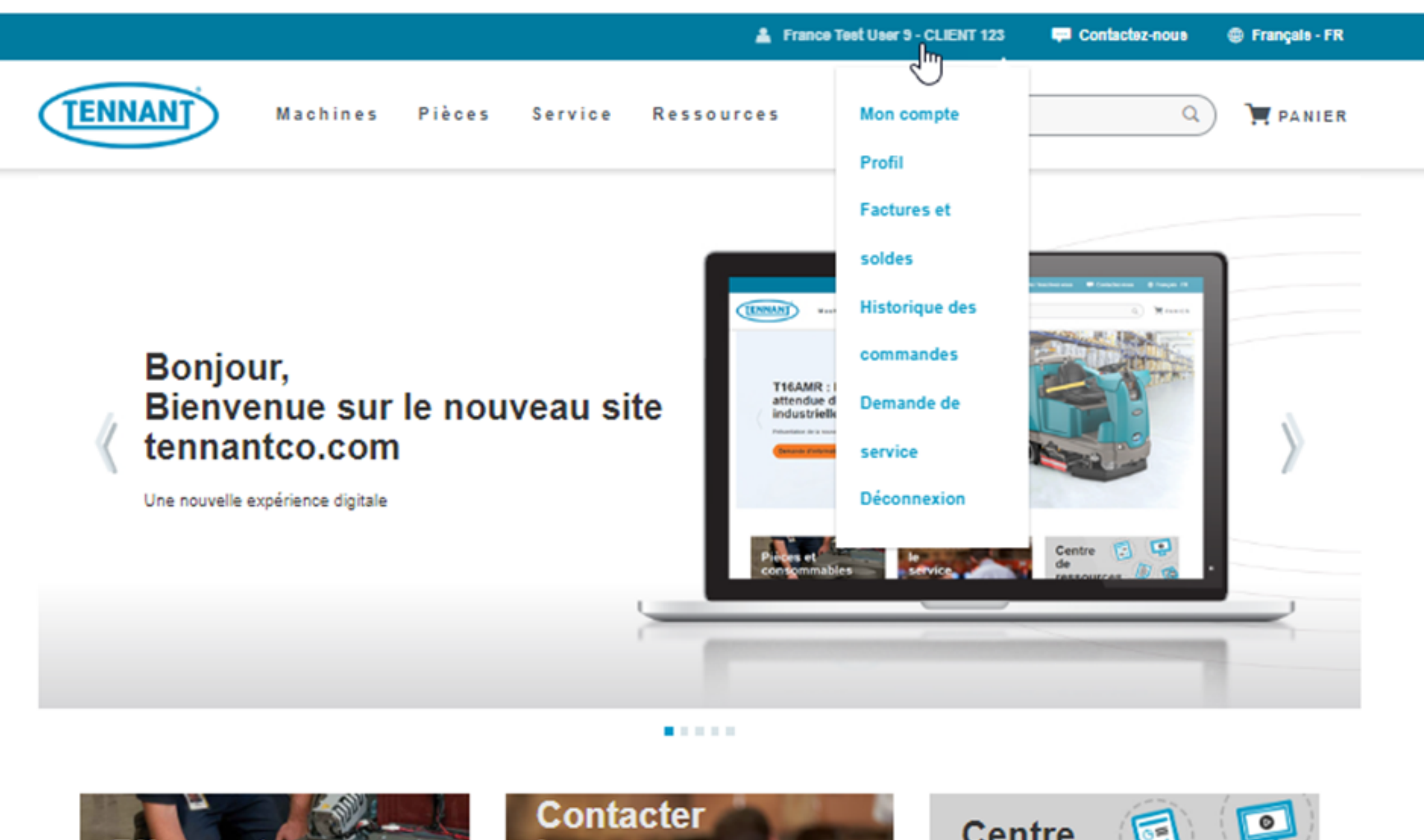

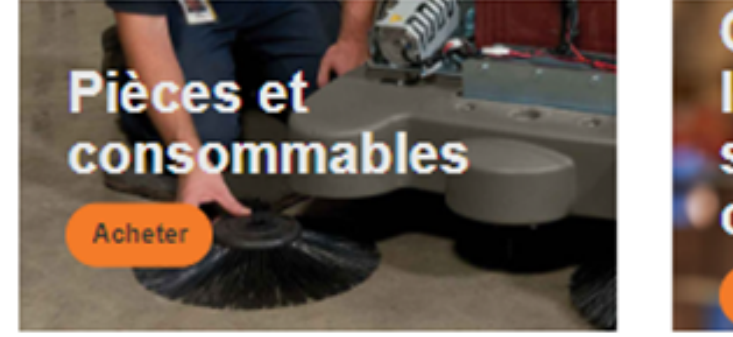

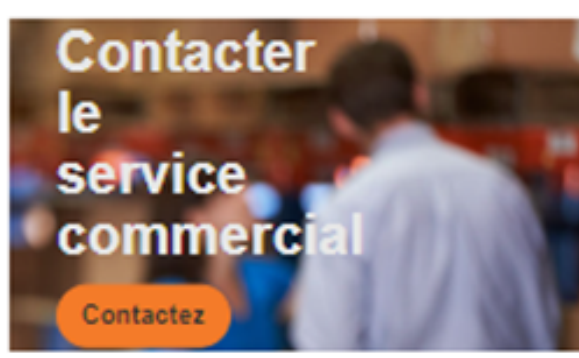

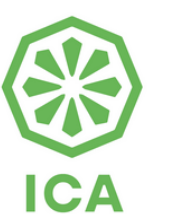

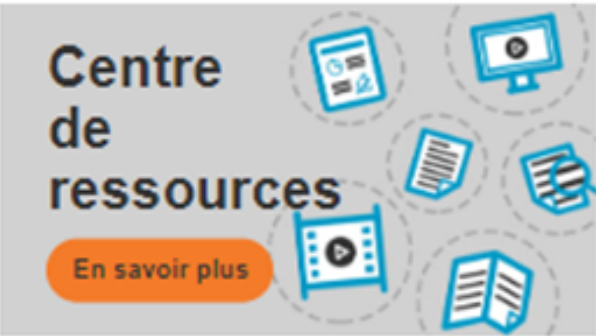

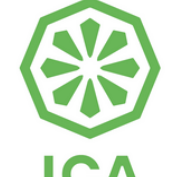

# Détails du compte - factures, historique des commandes, etc

**ICA** 

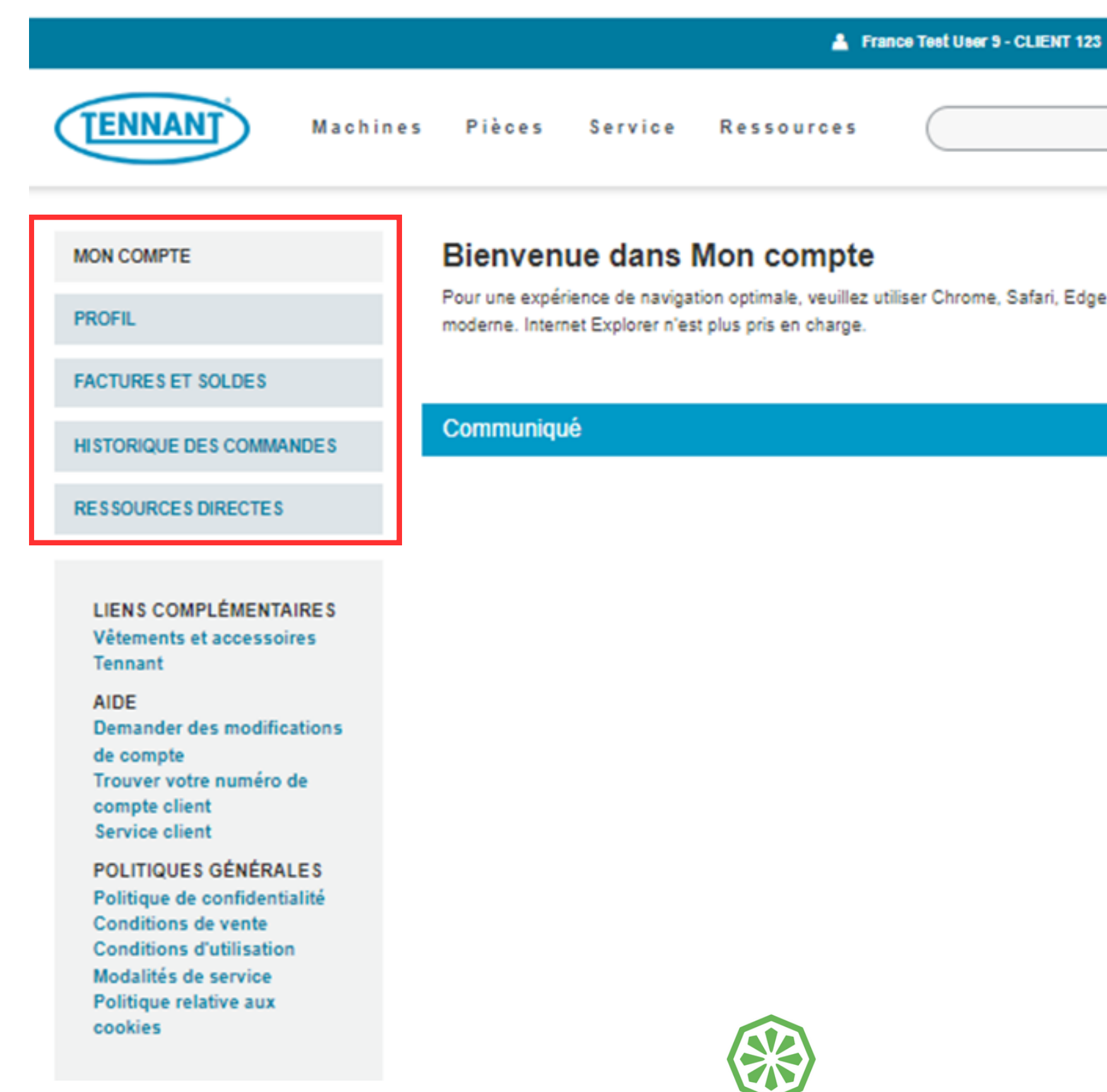

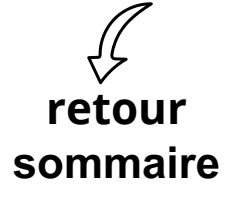

 $\blacksquare$ 

 $\blacksquare$ 

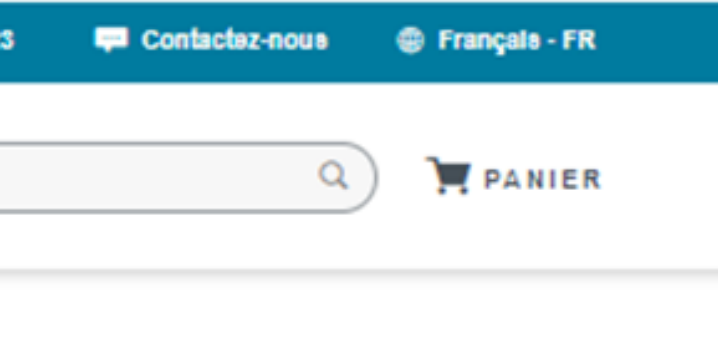

e, Firefox ou un autre navigateur Web

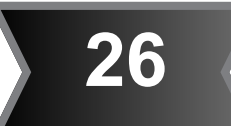

# Détails du compte - factures, historique des commandes, etc

**ICA** 

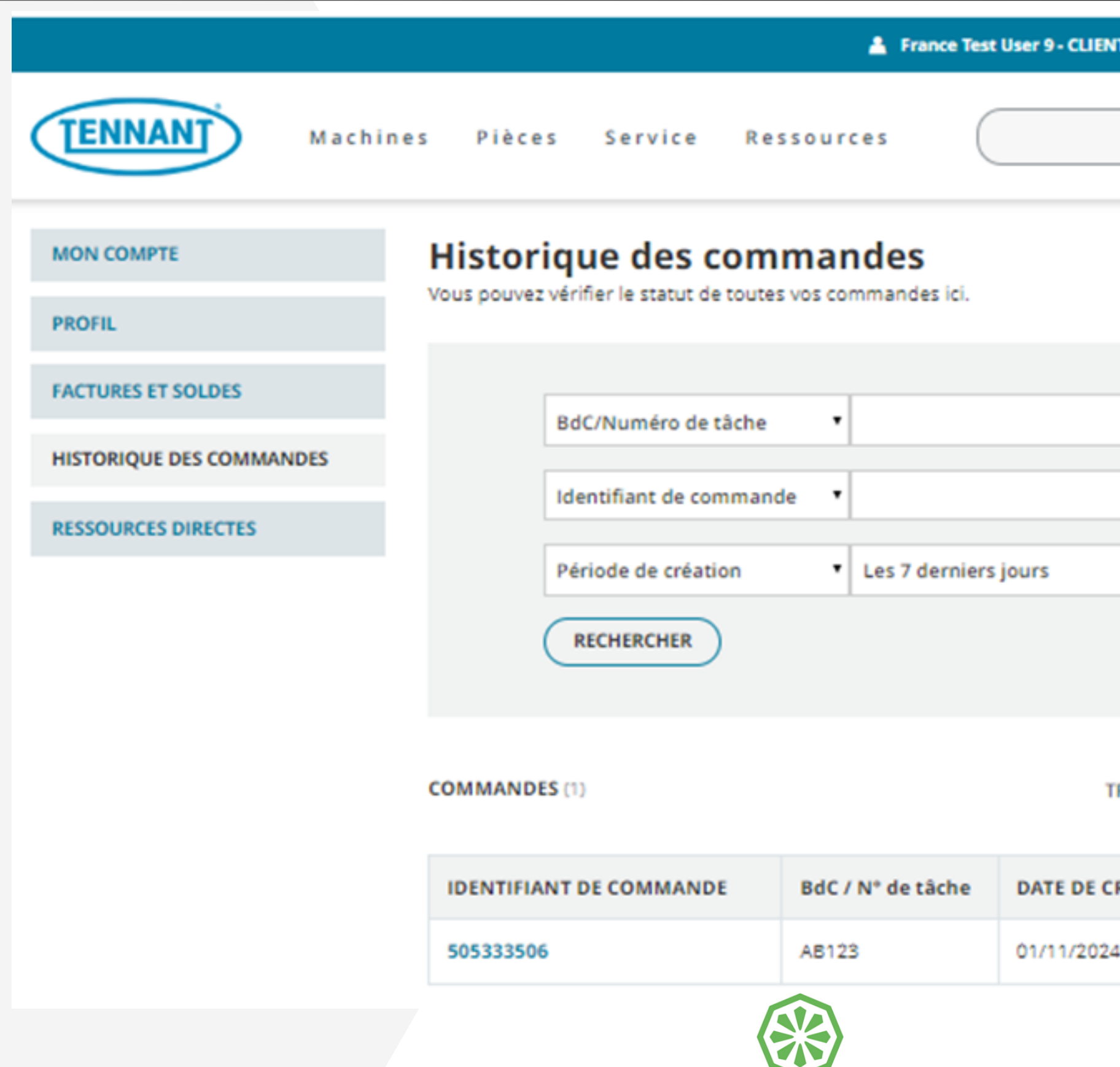

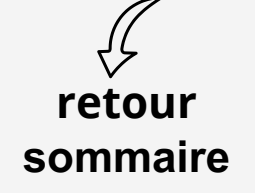

1

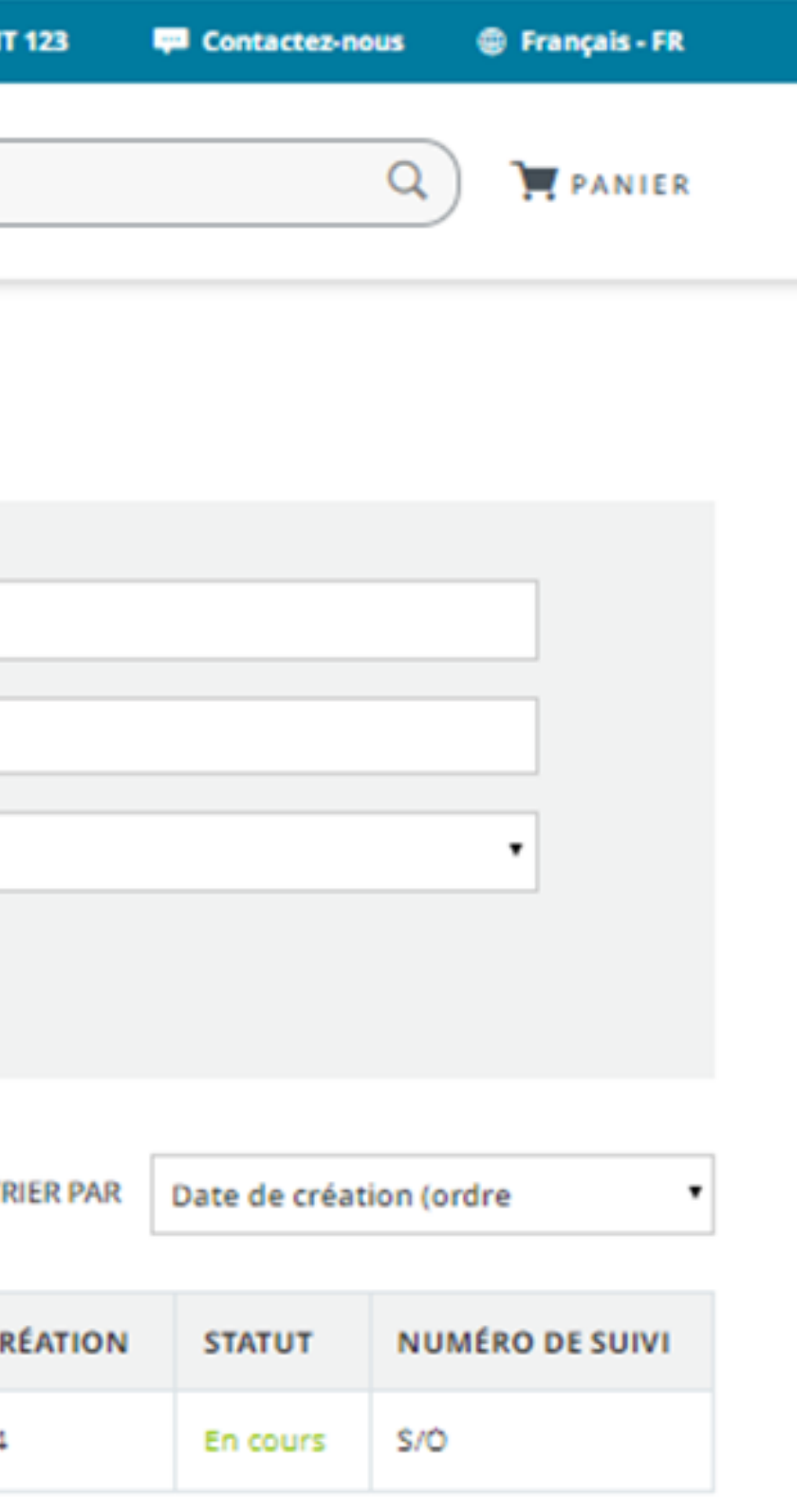

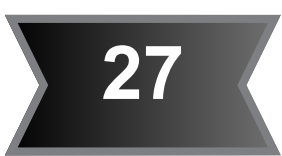

<span id="page-27-0"></span>**Si vous éprouvez des difficultés à vous connecter à Mon Compte**, commencez par vider le cache et supprimer les cookies de votre navigateur.

Le cache et les cookies sont des éléments que votre navigateur utilise pour stocker des informations provenant des sites Web que vous visitez. Les supprimer peut résoudre certains problèmes tels que des soucis de chargement ou de formatage des pages.

Ci-dessous, vous trouverez les instructions pour vider le cache et supprimer les cookies, adaptées aux navigateurs les plus courants.

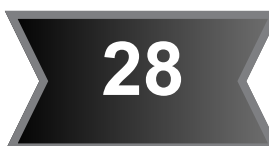

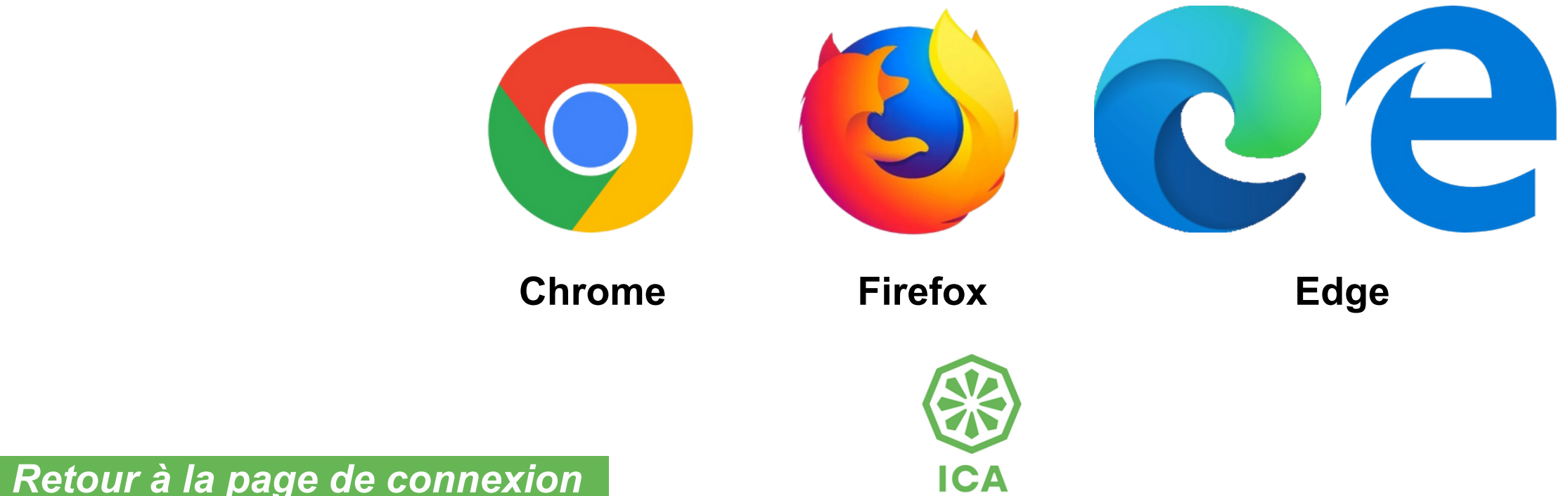

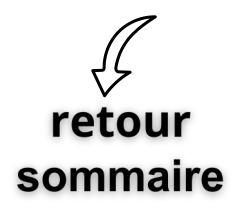

- 1.Cliquez sur le menu en haut à droite
- Puis cliquez sur **Effacer les données de navigation** (ou appuyez sur 2.

Crtl+Maj+Suppr)

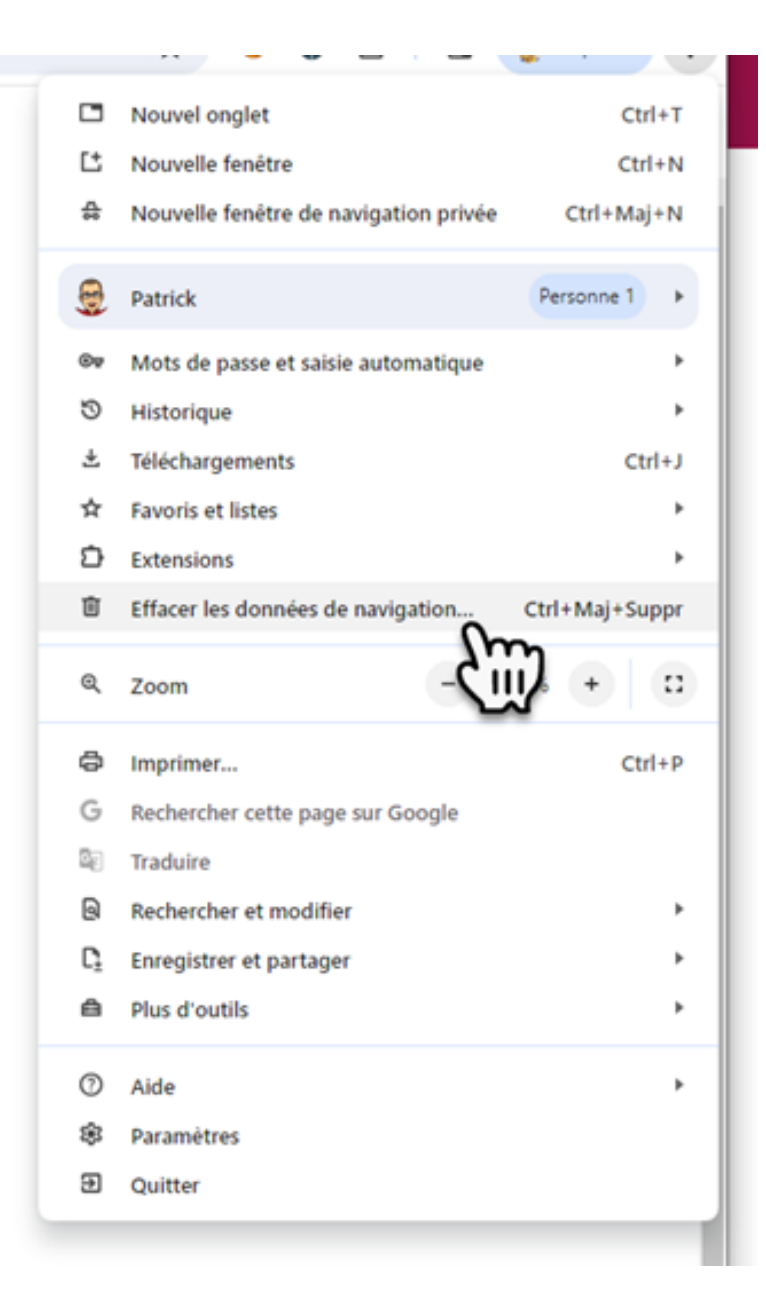

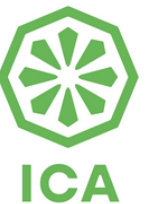

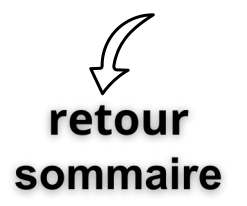

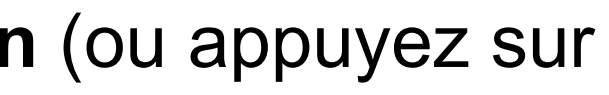

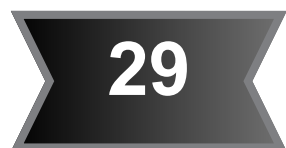

<span id="page-28-0"></span>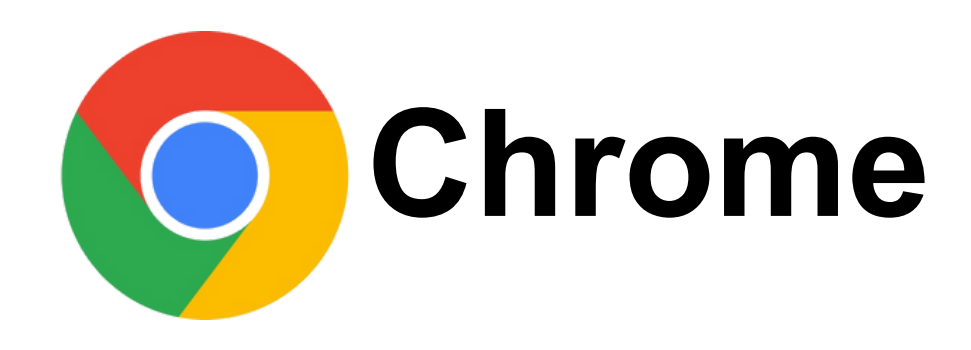

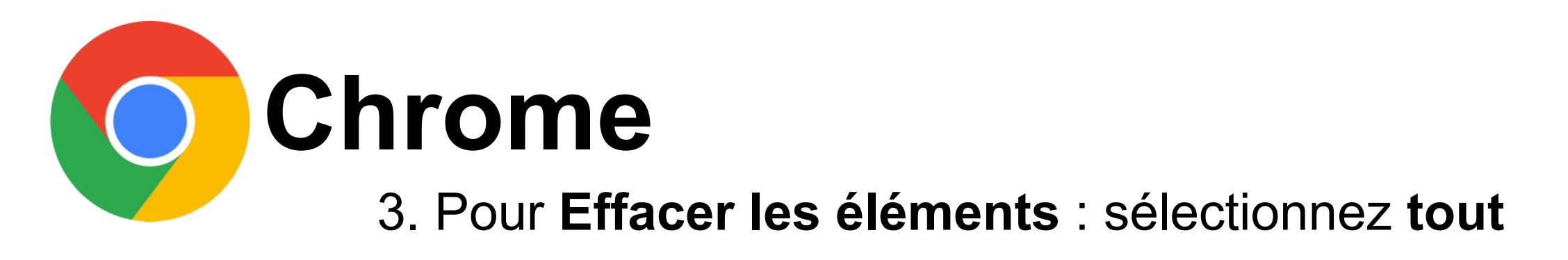

Effacer les données de navigation

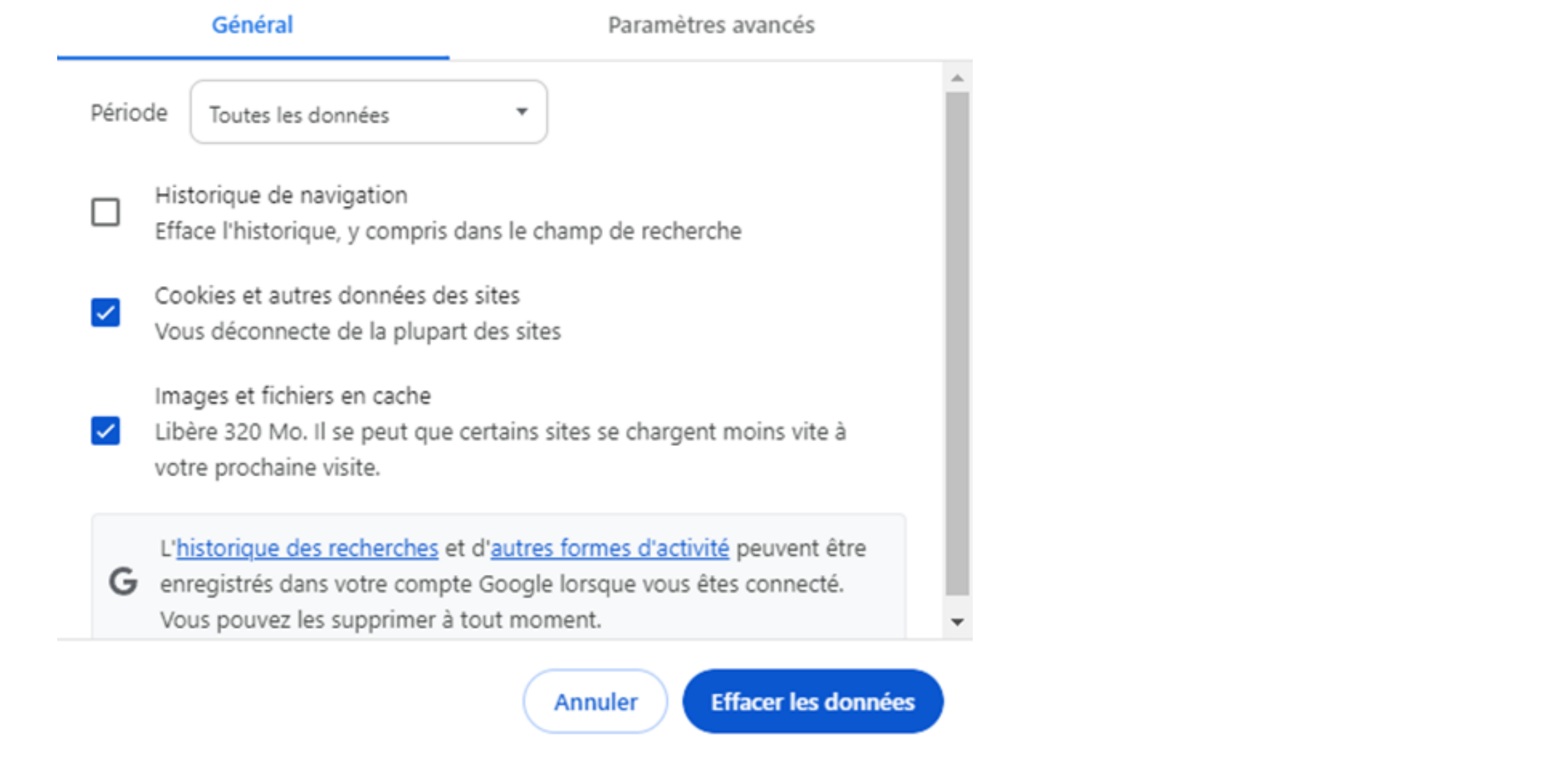

4. Assurez-vous que les cases **Images et fichiers en cache** et **Cookies et autres données de site** soient cochées puis cliquez sur **Effacer les données** 5. Redémarrez votre navigateur

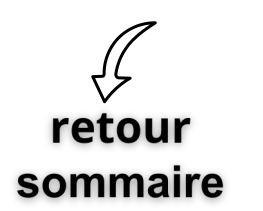

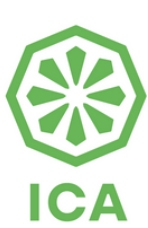

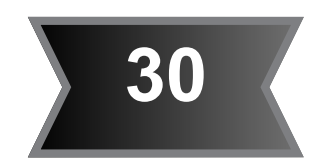

<span id="page-30-0"></span>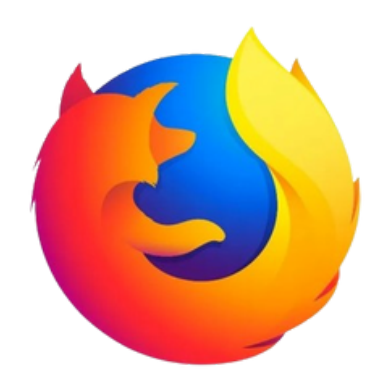

![](_page_30_Picture_1.jpeg)

- Sélectionnez le menu en haut <sup>à</sup> droite (≡) et cliquez sur **Historique, Effacer** 1. **l'historique récent** puis cochez la case **Cookies**
- 2. En face d'**Intervalle à effacer**, sélectionnez **tout**
- Assurez-vous que la case Cache soit cochée dans la section **Détails**, puis cliquez sur 3. **Effacer Maintenant**

![](_page_30_Picture_5.jpeg)

![](_page_30_Picture_6.jpeg)

**ICA** 

![](_page_30_Picture_7.jpeg)

![](_page_30_Picture_10.jpeg)

1. Cliquez sur « ... » en haut à droite de votre navigateur, puis cliquez sur **paramètres**

![](_page_31_Picture_2.jpeg)

![](_page_31_Picture_3.jpeg)

![](_page_31_Picture_4.jpeg)

![](_page_31_Picture_6.jpeg)

<span id="page-31-0"></span>![](_page_31_Picture_0.jpeg)

## 2. Dans **Paramètres**, écrire cache, vous obtenez

![](_page_32_Figure_2.jpeg)

## 3. Cliquez sur **Choisir les éléments à effacer**

![](_page_32_Picture_4.jpeg)

![](_page_32_Picture_5.jpeg)

![](_page_32_Picture_7.jpeg)

![](_page_32_Picture_0.jpeg)

![](_page_33_Picture_0.jpeg)

## 4. Décochez la case **Données de formulaires** et **Mots de passe**, puis assurez-vous que les cases **Fichiers et données en cache** et **Cookies** sont cochées

![](_page_33_Picture_2.jpeg)

- 5. Cliquez sur le bouton **Effacer maintenant**
- 6. Cliquez de nouveau sur « ... » pour fermer le menu, puis fermez et relancez

votre navigateur

retour

sommaire

![](_page_33_Picture_6.jpeg)

![](_page_33_Picture_8.jpeg)